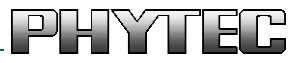

# USB-CAM-Serie

 $\overline{\phantom{a}}$ 

**USB-CAM-003H, USB-CAM-103H USB-CAM-004H, USB-CAM-104H USB-CAM-051H, USB-CAM-151H USB-CAM-052H, USB-CAM-152H**

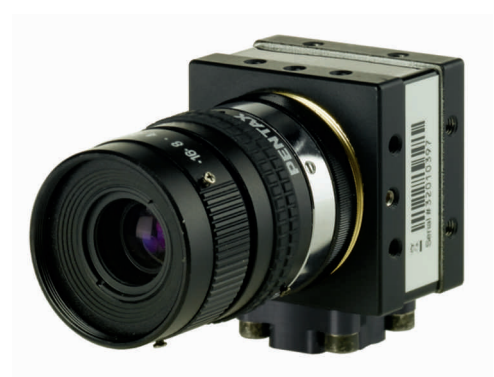

# Manual

Document No.: L-740d.A4

Ausgabe: Januar 2020

Ein Produkt eines Unternehmens der PHYTEC Technologie Holding AG

Im Buch verwendete Bezeichnungen für Erzeugnisse, die zugleich ein eingetragenes Warenzeichen darstellen, wurden nicht besonders gekennzeichnet. Das Fehlen der © Markierung ist demzufolge nicht gleichbedeutend mit der Tatsache, dass die Bezeichnung als freier Warenname gilt. Ebenso wenig kann anhand der verwendeten Bezeichnung auf eventuell vorliegende Patente oder einen Gebrauchsmusterschutz geschlossen werden.

Die Informationen in diesem Handbuch wurden sorgfältig überprüft und können als zutreffend angenommen werden. Dennoch sei ausdrücklich darauf verwiesen, dass die Firma PHYTEC Messtechnik GmbH weder eine Garantie noch die juristische Verantwortung oder irgendeine Haftung für Folgeschäden übernimmt, die auf den Gebrauch oder den Inhalt dieses Handbuches zurückzuführen sind. Die in diesem Handbuch enthaltenen Angaben können ohne vorherige Ankündigung geändert werden. Die Firma PHYTEC Messtechnik GmbH geht damit keinerlei Verpflichtungen ein.

Ferner sei ausdrücklich darauf verwiesen, dass PHYTEC Messtechnik GmbH weder eine Garantie noch die juristische Verantwortung oder irgendeine Haftung für Folgeschäden übernimmt, die auf falschen Gebrauch oder falschen Einsatz der Hard- bzw. Software zurückzuführen sind. Ebenso können ohne vorherige Ankündigung Layout oder Design der Hardware geändert werden. PHYTEC Messtechnik GmbH geht damit keinerlei Verpflichtungen ein.

Copyright 2020 PHYTEC Messtechnik GmbH, D-55129 Mainz.

Alle Rechte vorbehalten. Kein Teil dieses Buches darf in irgendeiner Form ohne schriftliche Genehmigung der Firma PHYTEC Messtechnik GmbH unter Einsatz entsprechender Systeme reproduziert, verarbeitet, vervielfältigt oder verbreitet werden.

Informieren Sie sich:

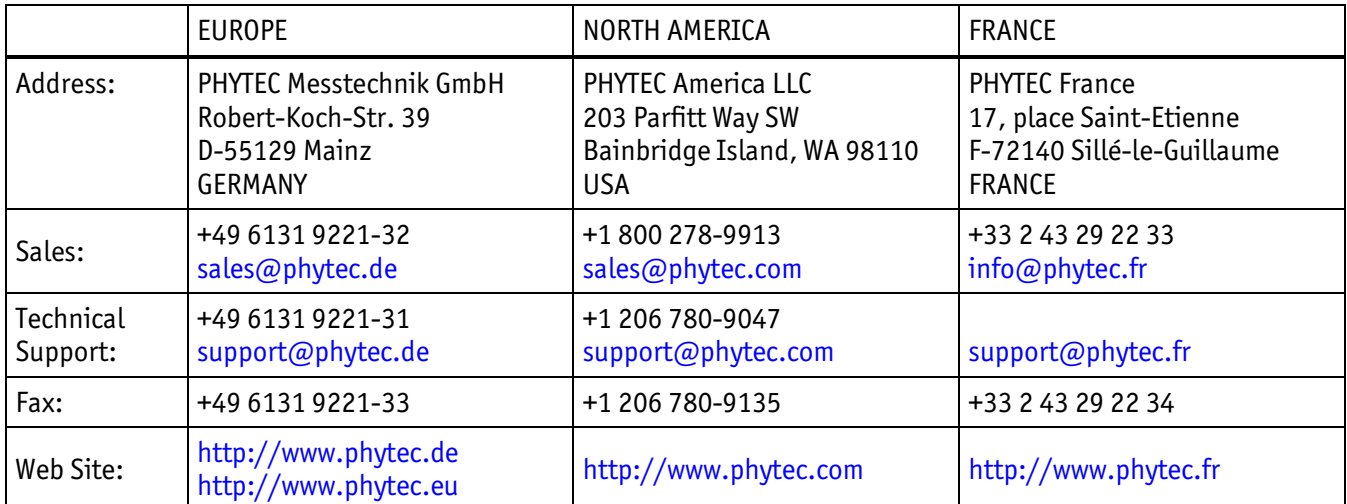

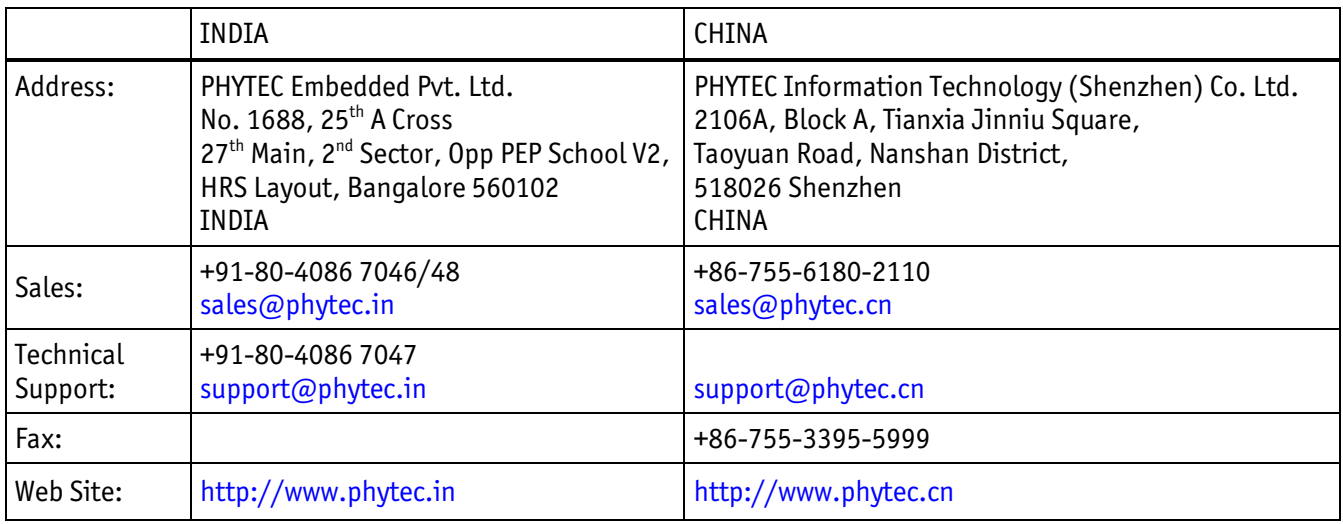

#### $\overline{a}$ 4. Ausgabe - Januar 2020

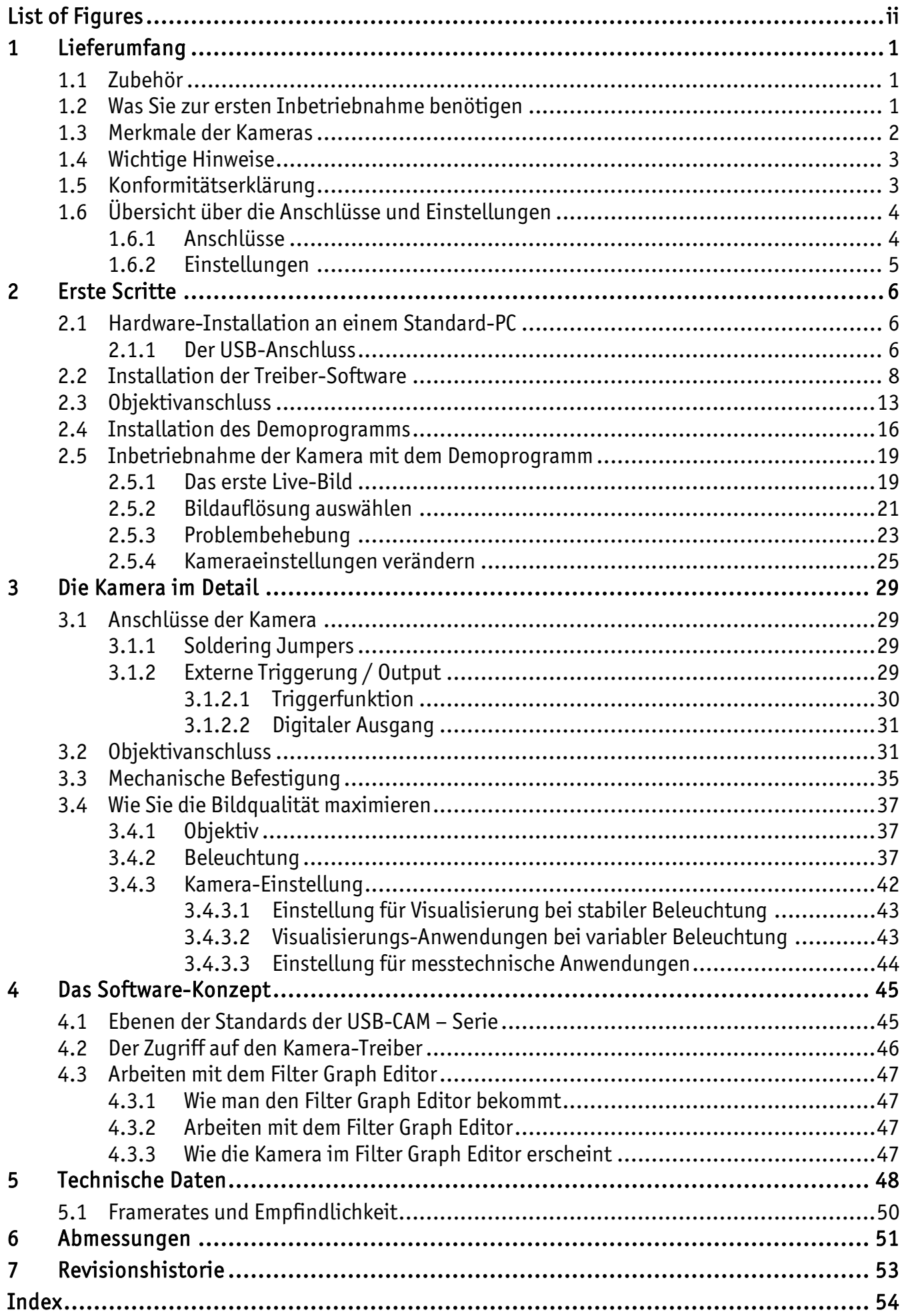

# <span id="page-3-0"></span>List of Figures Bild 1: [USB-Verbindungskabel.................................................................................](#page-5-2) 1 Bild 2: [Rückansicht ohne Trigger..............................................................................](#page-8-1) 4 Bild 3: [Rückansicht mit Trigger................................................................................](#page-8-2) 4 Bild 4: USB-Buchse am PC [......................................................................................](#page-10-3) 6 Bild 5: USB-Buchse an der Kamera [...........................................................................](#page-10-4) 6 Bild 6: USB-Logo [..................................................................................................](#page-10-5) 6 Bild 7: USB-Verbindungskabel Typ A - Typ Mini-B [........................................................](#page-11-0) 7 Bild 8: Titelmenü der 'Vision Tools' – CD [....................................................................](#page-13-0) 9 Bild 9: [Installationsmenu für die USB-Kameras.........................................................](#page-14-0) 10 Bild 10: Treiber-Installation, Schritt 1 [......................................................................](#page-15-0) 11 Bild 11: Treiber-Installation, Schritt 2 [......................................................................](#page-16-0) 12 Bild 12: [Treiber-Installation, Kompatibilitäts-Warnung................................................](#page-16-1) 12 Bild 13: Treiber-Installation, Schritt 3 [......................................................................](#page-17-1) 13 Bild 14: [Montage des Objektivs \(C-Mount\).................................................................](#page-18-0) 14 Bild 15: Auflagemaße und Montage [.........................................................................](#page-19-0) 15 Bild 16: Titelmenü der 'Vision Tools' – CD [..................................................................](#page-21-0) 17 Bild 17: [Installationsmenu für die USB-Kameras.........................................................](#page-22-0) 18 Bild 18: [Demo-Installation, Schritt 1........................................................................](#page-22-1) 18 Bild 19: [Installation beendet, Schritt 4.....................................................................](#page-23-2) 19 Bild 20: Das Programm "PHYTEC Vision Demo" [............................................................](#page-24-0) 20 Bild 21: PHYTEC Vision Demo – Gerät auswählen [.........................................................](#page-24-1) 20 Bild 22: PHYTEC Vision Demo – Live View-Funktion aktiviert [..........................................](#page-25-1) 21 Bild 23: [Kameraeinstellung "Geräteeinstellungen"](#page-29-0) ..................................................... 25 Bild 24: [Kameraeinstellung "Eigenschaften"..............................................................](#page-30-0) 26 Bild 25: [Kameraeinstellung "Einstellungen Belichtung"](#page-31-0) ............................................... 27 Bild 26: [Kameraeinstellung "Einstellungen Spezial"](#page-31-1) .................................................... 27 Bild 27: [Kameraeinstellung "Einstellungen Partial Scan"..............................................](#page-32-0) 28 Bild 28: [Weitere Einstellmöglichkeiten des PHYTEC-Vision-Demo....................................](#page-32-1) 28 Bild 29: Anschlüsse USB-CAM mit Trigger [..................................................................](#page-33-4) 29 Bild 30: [Trigger-Stecker.........................................................................................](#page-34-1) 30 Bild 31: Signalverlauf Trigger [.................................................................................](#page-34-2) 30 Bild 32: Digitaler Ausgang [.....................................................................................](#page-35-2) 31

<span id="page-4-0"></span>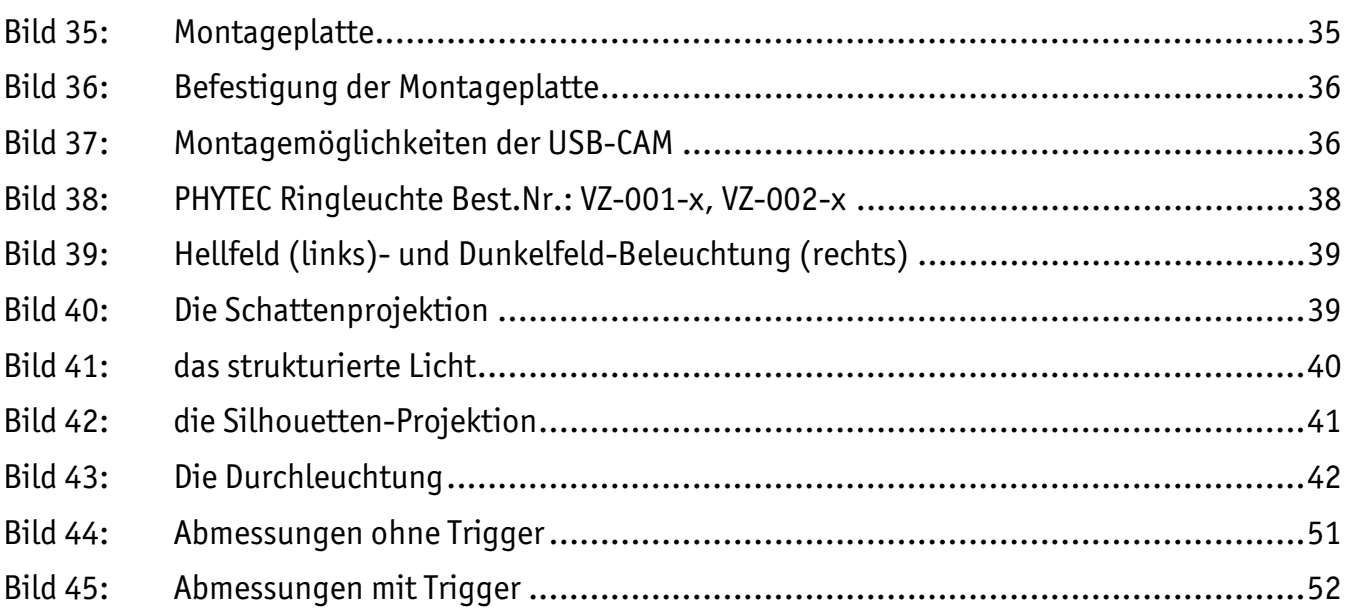

# 1 Lieferumfang

Der Standard-Lieferumfang enthält folgende Komponenten:

- die Kamera
- einen C/CS-Mount-Adapter
- einen Stativ-Adapter (mit der Kamera verschraubt)
- die Software-CD SO-221
- dieses Manual

# <span id="page-5-0"></span>1.1 Zubehör

Zum Betrieb der USB-Kamera benötigen Sie in der Regel noch zusätzliche Komponenten. Folgendes, auf die Kamera abgestimmtes Zubehör können Sie bei PHYTEC erhalten:

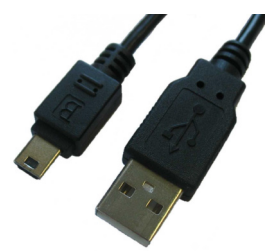

Bild 1: USB-Verbindungskabel

<span id="page-5-2"></span>• USB-Verbindungskabel, 1,5 m Best.Nr. WK184

# Hinweise:

Beachten Sie, dass die volle Datenrate nur bis zu einer Kabellänge von 5 m gemäß dem USB 2.0 Standard spezifiziert ist.

• Video-Objektive:

In unserem Liefersortiment führen wir eine große Anzahl hochwertiger Objektive für verschiedene Einsatzzwecke. Wir beraten Sie gerne zur Auswahl eines geeigneten Objektivs.

• Weiteres Zubehör:

Abhängig von Ihrer Anwendung können Sie noch weitere Komponenten benötigen. Bei Fragen hierzu helfen wir Ihnen gerne weiter.

# <span id="page-5-1"></span>1.2 Was Sie zur ersten Inbetriebnahme benötigen

Für eine erste, einfache Inbetriebnahme benötigen Sie normalerweise neben der USB-CAM nur einen PC mit USB 2.0 Anschluss.

Zur Vollständigkeit werden hier alle Komponenten aufgeführt:

l, • Ein C- oder CS-Mount Objektiv. Bitte beachten Sie aber, dass die hohe Qualität digitaler Kameras nicht durch die Verwendung von Objektiven niedriger Qualität verringert werden sollte (*siehe Abschnit[t 3.4](#page-41-0)*). PHYTEC bietet eine große Auswahl abgestimmter, hochwertiger Objektive.

- Die PHYTEC USB-Kamera.
- Ein Kabel zur Verbindung der Kamera mit dem USB-Anschluss Ihres Computers. Üblicherweise wird das die USB-Schnittstelle (host controller) Ihres Rechners sein. PHYTEC bietet hierzu ein USB-Kabel an. Alternativ können Sie jedes andere Kabel benutzen, sofern es dem USB-Standard genügt. Bitte lesen Sie hierzu aber auch den Abschnitt 1.4, Wichtige Hinweise".
- Einen Computer (PC, Laptop), der folgende Mindestanforderungen erfüllt:

#### Achtung:

Der verwendete Computer muss folgende Mindestvoraussetzungen erfüllen:

- USB 2.0 Schnittstelle, kompatibel zu dem USB 2.0 Standard. Strombelastbar mit bis zu 500mA (Standard). Bei Verwendung eines USB-Hubs muss in der Regel ein externes Netzteil für den Hub verwendet werden, da sonst die einzelnen USB-Ports nur mit ca. 100mA belastet werden dürfen.
- Prozessor: Intel Core i3oder ähnlich, 2GB RAM oder höher
- Grafikkarte mit 24 oder 32 Bit Farbtiefe
- Betriebssystem: Windows 10 (32 / 64 Bit)
- DirectX 9.0c oder höher

## <span id="page-6-0"></span>1.3 Merkmale der Kameras

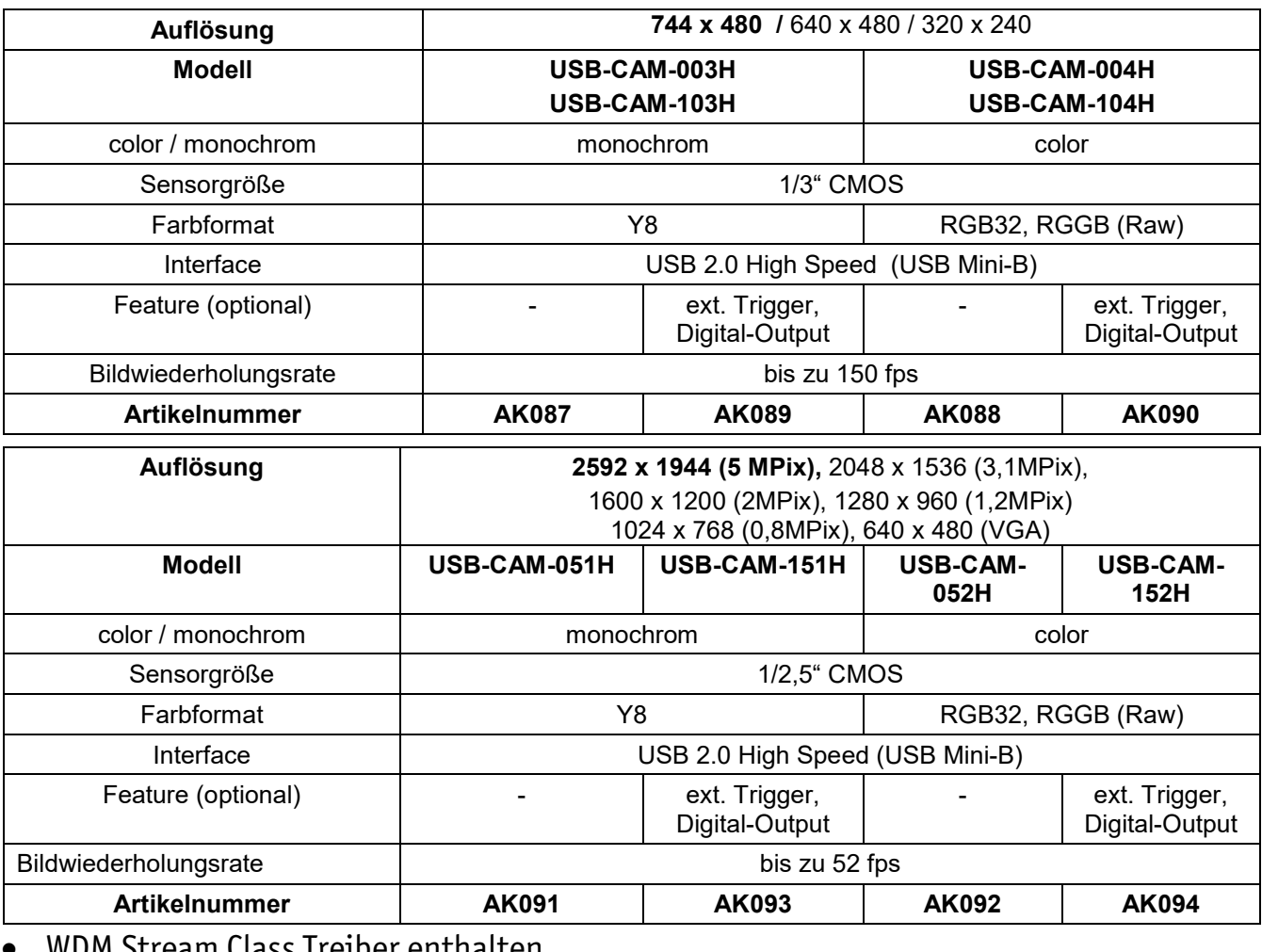

- I Stream Class Treiber enthalten
- l, • PHYTEC-SDK enthalten

# Hinweise:

• Die detaillierten technischen Daten finden Sie in Abschnit[t 5.](#page-52-0)

# <span id="page-7-0"></span>1.4 Wichtige Hinweise

- Wir weisen ausdrücklich darauf hin, dass wir nach dem Produkthaftungsgesetz nicht für durch unsere Geräte hervorgerufene Schäden einzustehen haben, sofern diese durch unsachgemäße Reparatur oder Anwendung verursacht oder bei einem Teileaustausch bzw. Systemaufbau nicht unsere Originalteile oder von uns freigegebene Teile verwendet wurden, und sofern insbesondere die Vorgaben der Gebrauchsanweisung nicht beachtet wurden.
- Behandeln Sie die Kamera sorgfältig. Vermeiden Sie starke Stöße, Erschütterungen usw. Die Kamera kann durch falsche Handhabung und Lagerung beschädigt werden.
- Versuchen Sie nicht, die Kamera zu zerlegen. Entfernen Sie weder Schrauben noch das Gehäuse, um elektrische Schläge zu vermeiden. In der Kamera befinden sich keine Teile, die einer Wartung bedürfen. Wartungsarbeiten dürfen nur von qualifiziertem Wartungspersonal ausgeführt werden.
- Verwenden Sie niemals starke oder abreibende Reinigungsmittel (wie Alkohol, Benzol oder Terpentin) für das Reinigen des Kameragehäuses. Wischen Sie das Gehäuse mit einem weichen, leicht mit neutralem Reinigungsmittel befeuchteten Tuch ab.
- Setzen Sie die Kamera niemals Feuchtigkeit, Staub oder Schmutz aus. Diese Kamera ist ausschließlich für den Betrieb in Innenräumen vorgesehen. Feuchtigkeit kann die Kamera beschädigen und die Gefahr eines elektrischen Schlags hervorrufen.
- Richten Sie die Kamera niemals auf die Sonne oder sehr helle Objekte. Anderenfalls kann es zu Überstrahlen (Blooming) und Leuchtfahnen (Smear) kommen. Im Extremfall könnte die Kamera durch die hohe punktuelle Lichtintensität Schaden nehmen.
- Halten Sie die Kamera geschlossen oder montieren Sie ein Objektiv, um die Verstaubung des Bildsensors zu vermeiden.
- Die Sensoroberfläche vorsichtig reinigen. Niemals starke oder abreibende Reinigungsmittel für das Reinigen der Oberfläche verwenden.
- Benutzen Sie nur für die Kamera vorgesehene Kabel. Bei Benutzung anderer Kabel oder Netzteile erlischt die Gewährleistung.

# <span id="page-7-1"></span>1.5 Konformitätserklärung

Die Kameras entsprechen der Richtlinie 2004/108/EG des europäischen Parlaments und des Rates für ein digitales Gerät der Klasse B. Sie wurden getestet und entsprechen somit der EN 55016-2-3:2006, EN 61000-6-3:2007, EN 61000-4-2:2009, EN 61000-4-3:2006 und EN 61000-6-2:2005.

<span id="page-7-2"></span>Um EG-Anforderungen zu entsprechen, müssen zum Anschließen anderer Geräte an diese Kameras abgeschirmte Kabel verwendet werden. Die Kameras wurden in einer typischen, der Klasse B entsprechenden Umgebung getestet. Es wird davon ausgegangen, dass die Kameras auch in anderen, der Klasse B entsprechenden Umgebungen funktionieren.

# 1.6 Übersicht über die Anschlüsse und Einstellungen

# <span id="page-8-0"></span>1.6.1 Anschlüsse

Für gewöhnlich benötigen Sie nur den USB-Bus zum Anschluss der Kamera. Dieser Bus überträgt die Videodaten, die Steuerdaten sowie auch die Betriebsspannung für die Kamera.

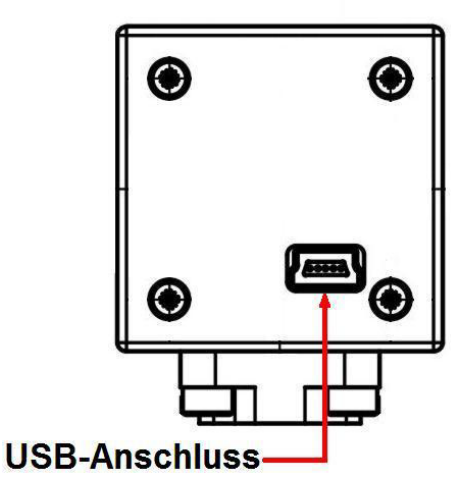

<span id="page-8-1"></span>Bild 2: Rückansicht ohne Trigger

Die Modelle USB-CAM-103H, 104H, 151H und 152H besitzen zusätzlich eine Buchse zum Anschließen eines externen Triggersignals ([Bild 3](#page-8-2)).

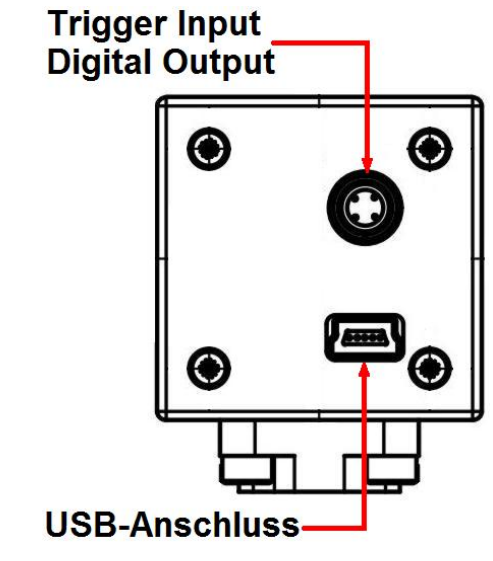

<span id="page-8-2"></span>Bild 3: Rückansicht mit Trigger

# <span id="page-9-0"></span>1.6.2 Einstellungen

Sämtliche Parameter der Kamera sind über die USB-Schnittstelle einstellbar. Die Kamera wird mit einer Beispiel-Anwendung ausgeliefert, die es Ihnen erlaubt, Bilder und Bildströme zu akquirieren und die Basis-Parameter der Kamera einzustellen (setzt Windows 10 mit DirectX 9.0c oder höher voraus, siehe Abschnitt [2.5](#page-23-0)).

Selbstverständlich ist es möglich, die Kamera-Parameter unabhängig von diesem Programm einzustellen. Zu diesem Zweck bietet PHYTEC einen WDM Stream Class Treiber (siehe Abschnit[t 4\)](#page-49-0), der es erlaubt, die Parameter mit jeder Bildverarbeitungs-Software einzustellen, die konform zu DirectX 9.0c oder höher ist.

Alternativ kann das PHYTEC-SDK (DirectX-Wrapper) verwendet werden. Es ermöglicht einen sehr komfortablen Zugriff auf alle Funktionen der USB-CAMs, ohne dass sich der Programmierer in die Komplexität von DirectX einarbeiten muss.

Das SDK beinhaltet Anbindungen an verschiedene Programmierschnittstellen:

- .NET Komponente: für MS Visual Basic .NET und C# .NET
- ActiveX Control: für Microsoft Visual Basic 2005 und 2008
- C++ Class Library: Microsoft Visual C++ 7.1, 8 und 9

Für jede dieser Schnittstellen stellt das SDK alle benötigten Binaries, Header und Libraries, eine ausführliche Hilfe sowie Beispielprojekte und Demoprogramme mit Quellcodes zur Verfügung.

Eine Überblick zur Programmierung finden Sie im Abschnitt [4.](#page-49-0) Die vollständigen Beschreibungen zu den Funktionen finden Sie in den Hilfedateien zu den entsprechenden Programmierumgebungen auf der "Vision-Tools"-CD, SO-221.

Einen Überblick über die standardisierten Dialoge erhalten Sie in Abschnit[t 2.5.4](#page-28-0).

# <span id="page-10-0"></span>2 Erste Scritte

In diesem Abschnitt wird beschrieben, wie Sie die USB-Kamera mit Ihrem Computer verbinden und die für erste Bildaufnahmen benötigte Software auf dem Rechner installieren.

Abschnit[t 2.1](#page-10-1): Installation der Kamera an einem Standard-PC Abschnit[t 2.2:](#page-12-0) beschreibt die Installation der Software.

# <span id="page-10-1"></span>2.1 Hardware-Installation an einem Standard-PC

# <span id="page-10-2"></span>2.1.1 Der USB-Anschluss

Prüfen Sie zuerst, ob Ihr Rechner mit einer USB 2.0 - Schnittstelle ausgerüstet ist.

An Ihrem PC sollten Sie normalerweise mehrere Standard-USB-Buchse finden ([Bild 4](#page-10-3)). Diese Buchsen werden als USB-Buchse vom Typ A bezeichnet.

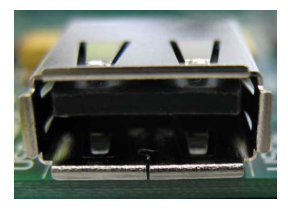

<span id="page-10-3"></span>Bild 4: USB-Buchse am PC

An der Kamera befindet sich eine USB-Buchse vom Typ Mini-B (*[Bild 5](#page-10-4)*).

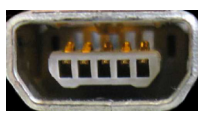

<span id="page-10-4"></span>Bild 5: USB-Buchse an der Kamera

Sie können diese Buchsen eventuell auch an dem USB-Logo (*[Bild 6](#page-10-5)*) erkennen:

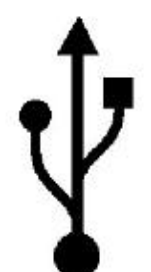

l,

<span id="page-10-5"></span>Bild 6: USB-Logo

An dieser Buchse sind alle Signale und die Versorgungsspannung vorhanden, die zum Betrieb der Kamera notwendig sind. Es ist daher nur ein einziges Kabel zur Kamera erforderlich.

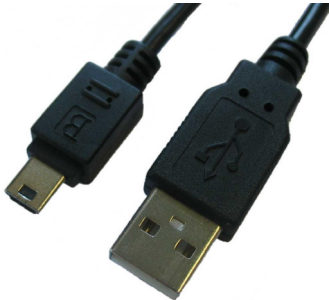

<span id="page-11-0"></span>Bild 7: USB-Verbindungskabel Typ A - Typ Mini-B

Je nach gewünschter Kabellänge können Sie dieses USB-Kabel zur Verbindung benutzen:

• USB-Verbindungskabel, 1,5 m Best.Nr. WK184

### Hinweise:

- Sollte Ihr PC keine USB 2.0 Schnittstelle besitzen, so müssen Sie zuerst eine entsprechende USB-Schnittstellenkarte installieren, bevor Sie die Kamera benutzen können. Diese Karten (z.B. für den PCI- oder PCI Express-Bus) bekommen Sie im Fachhandel .
- Beachten Sie, dass die volle Datenrate nur bis zu einer Kabellänge von 5 m laut dem USB 2.0 Standard spezifiziert ist.

Die USB-Schnittstelle ist "hot-plug"-fähig. Das bedeutet, dass Sie die Kamera ein- und ausstecken können, ohne dass der Rechner ausgeschaltet werden muss. Beachten Sie jedoch, dass Sie zuvor alle Programme, die auf die Kamera zugreifen, schließen sollten, um Datenverlust zu vermeiden.

Um die USB-Kamera in Betrieb zu nehmen, stecken Sie einfach den kleinen Stecker (USB Mini-B) des USB-Kabels in die Buchse auf der Rückseite der Kamera und die andere Seite (Typ A) in die USB-Buchse Ihres Computers. Weitere Anschlüsse sind nicht erforderlich.

### Achtung!

Bei der ersten Inbetriebnahme müssen Sie zuerst die Kamera anschließen dann erst die zugehörige Treibersoftware auf dem PC installieren. Ohne die Installation des Treibers wird die Kamera nicht oder nur eingeschränkt funktionieren.

Lesen Sie in *Abschnit[t 2.2](#page-12-0)*, wie der Treiber installiert wird.

# <span id="page-12-0"></span>2.2 Installation der Treiber-Software

Damit die Kamera richtig von der Anwendungssoftware angesprochen werden kann, muss der passende Software-Gerätetreiber installiert werden. Sie finden diesen auf der CD, die der Kamera beiliegt (CD SO-221).

Aktualisierungen der Treiber-Software können Sie auch von der PHYTEC-Webseite herunterladen [\(www.phytec.de\)](http://www.phytec.de/).

# Achtung!

Prüfen Sie zunächst, ob Ihr Computer die Systemvoraussetzungen erfüllt, die zum Betrieb der Kamera notwendig sind:

- Prozessor: Inte Core i3 oder ähnlich, 2GB RAM oder höher
- Grafikkarte mit 24 oder 32 Bit Farbtiefe
- Betriebssystem: Windows 10 (32 / 64 Bit)
- DirectX 9.0c oder höher
- USB 2.0 Schnittstelle

Stellen Sie sicher, dass Ihr Rechner die Hardware-Voraussetzungen erfüllt und mit dieser Software ausgestattet ist.

# Wichtig!

Bei dem ersten Anschluss einer Kamera an die USB-Schnittstelle, installiert Windows automatisch einen generischen Treiber. Dieser ist nicht zu verwenden.

# Achtung!

l,

Die Installation des DirectX Treibers muss vor der Installation der Treibersoftware für die USB-Kamera erfolgen. Anderenfalls werden nicht alle Funktionen des Treibers unterstützt bzw. kann es zu Systemabstürzen kommen.

Zur Installation der Treibersoftware für die USB-Kamera gehen Sie in folgenden Schritten vor:

- Verbinden Sie die Kamera mit dem Computer. Zur Installation des Treibers muss die Kamera betriebsbereit sein. Gehen Sie dazu die Anleitungen in den vorherigen Abschnitten durch.
- Legen Sie die mitgelieferte CD SO-221 in das CD-Laufwerk Ihres Rechners.

• Die CD startet normalerweise automatisch und das Titelmenü  $BildB$ erscheint. Falls die CD nicht automatisch starten sollte: Öffnen Sie das Inhaltsverzeichnis der CD (über den Arbeitsplatz oder den Windows Explorer) und doppelklicken Sie auf start.exe.

<span id="page-13-0"></span>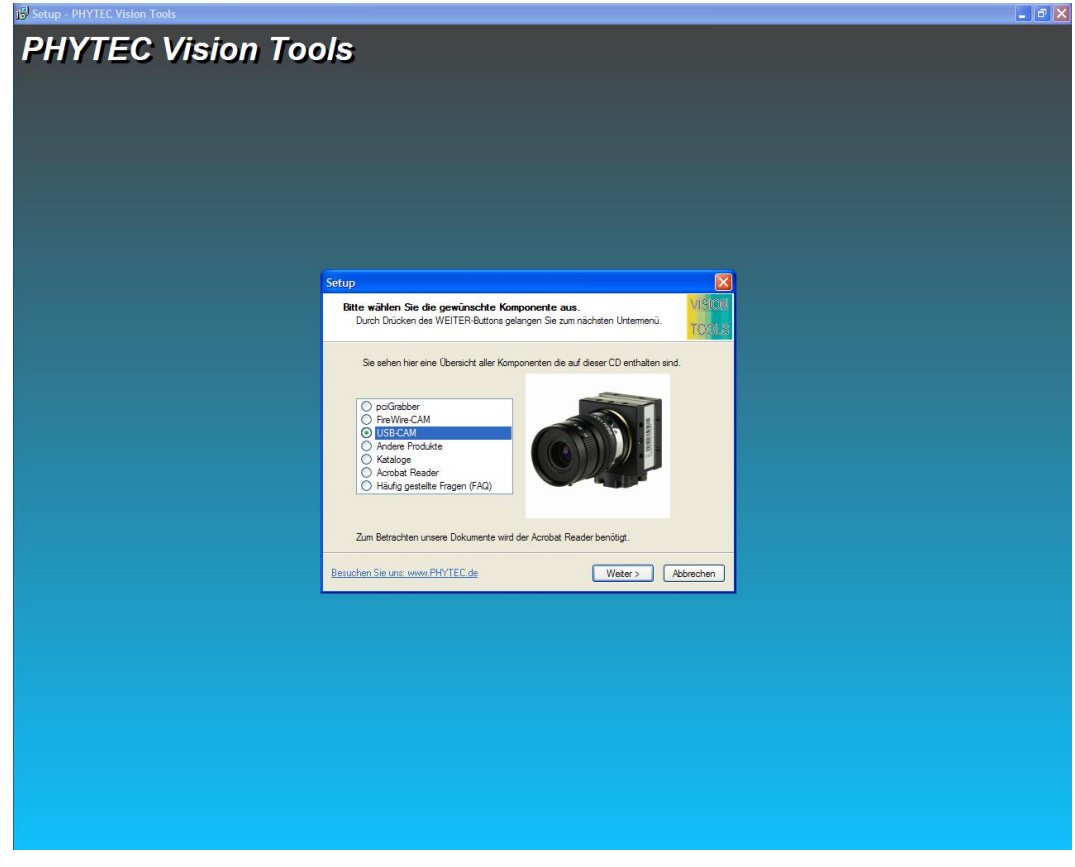

Bild 8: Titelmenü der , Vision Tools' – CD

• Klicken Sie auf USB-CAM. Sie befinden sich nun im Installationsmenü für die PHYTEC USB-Kameras. Selektieren Sie den Punkt 32Bit Treiber installieren ([Bild 9](#page-14-0)) und klicken Sie dann auf Weiter.

<span id="page-14-0"></span>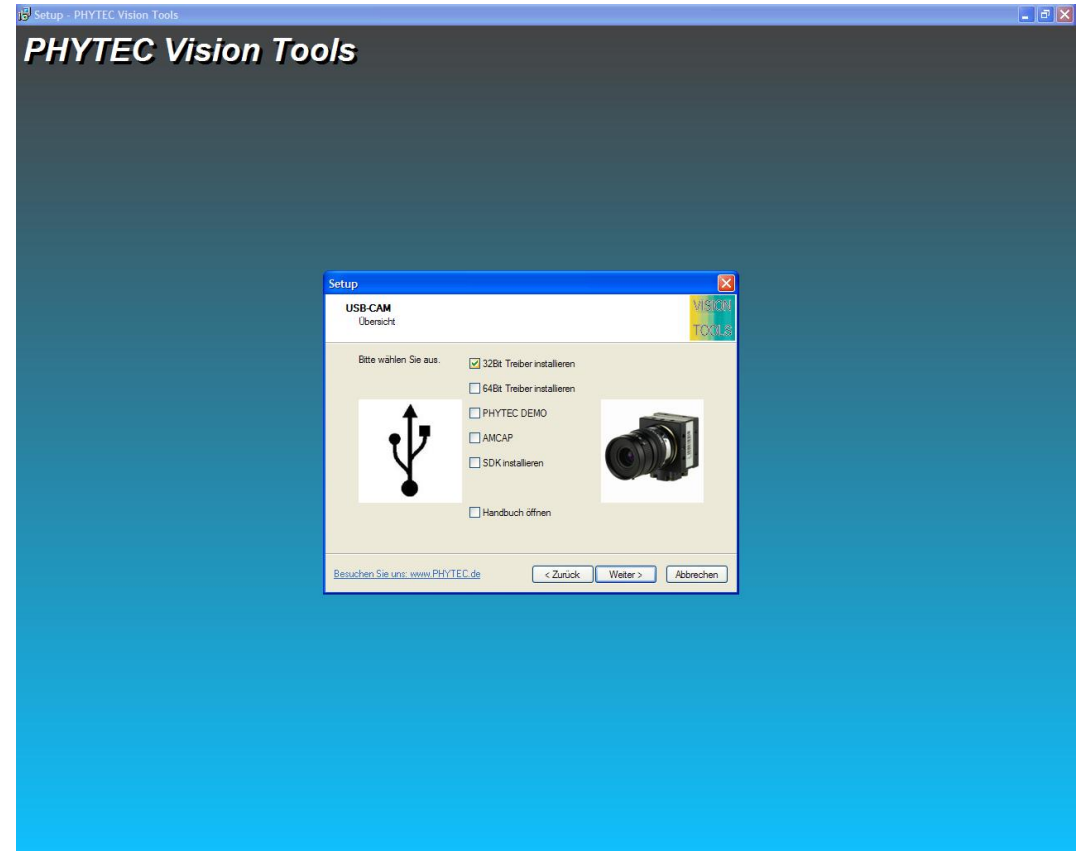

Bild 9: Installationsmenu für die USB-Kameras

• Es erscheint das Installationsprogramm des Software-Treibers für die USB-Kameras ([Bild 10](#page-15-0)):

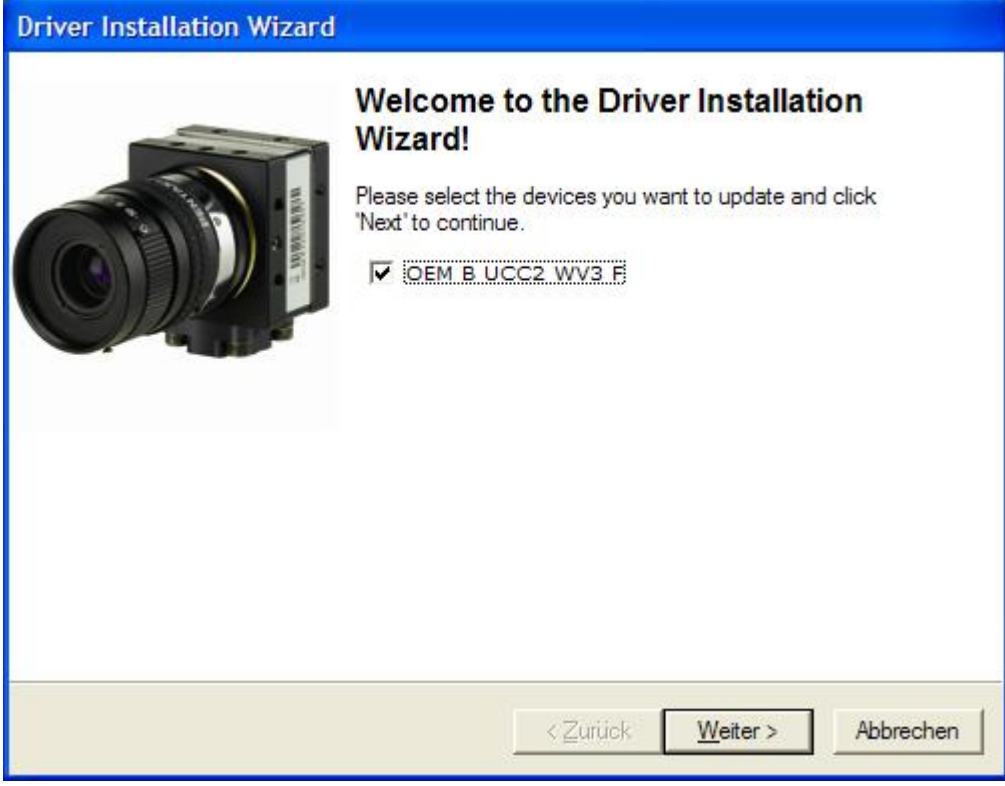

<span id="page-15-0"></span>Bild 10: Treiber-Installation, Schritt 1

• Wählen Sie das Kamera-Modell aus, das an der USB-Schnittstelle angeschlossen ist. Dieses Modell ist in der Regel bereits selektiert.

Falls keine Auswahl erscheint, prüfen Sie bitte, ob die Kamera korrekt angeschlossen und betriebsbereit ist. Dies ist Voraussetzung dafür, dass der Treiber installiert werden kann.

Klicken Sie auf "Weiter".

• Der Treiber wird nun installiert ( $Bild 11$ ). Unter Umständen erscheint dabei die Meldung zur Software-Kompatibilität (*[Bild 12](#page-16-1)*). Klicken Sie auf "Installation fortsetzen".

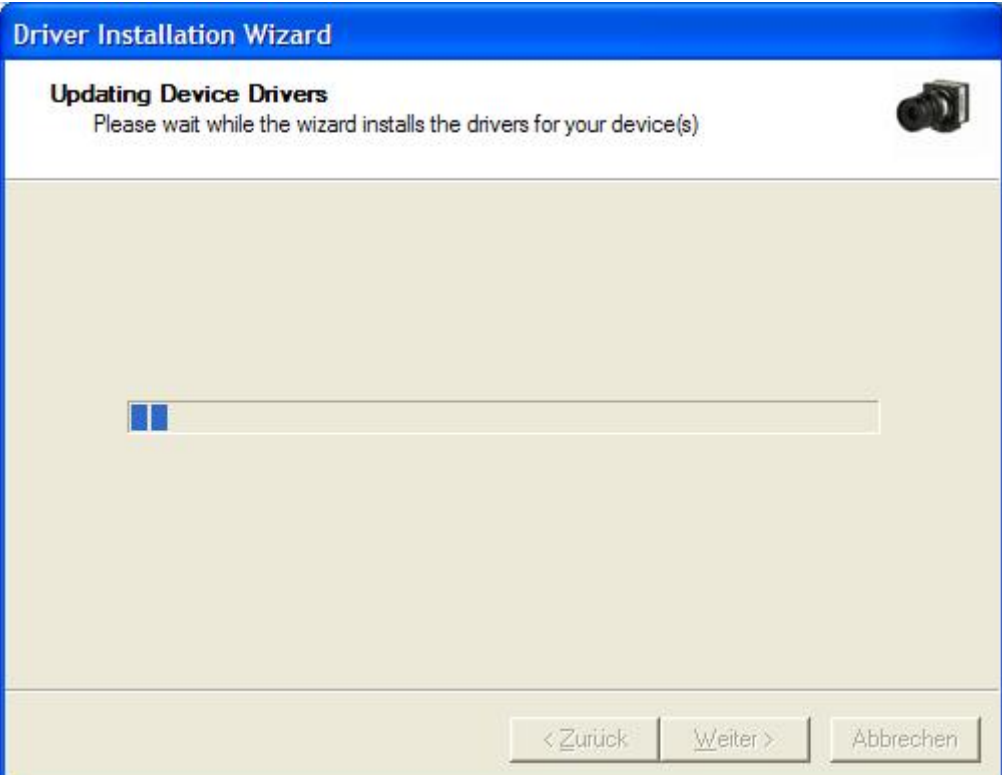

<span id="page-16-0"></span>Bild 11: Treiber-Installation, Schritt 2

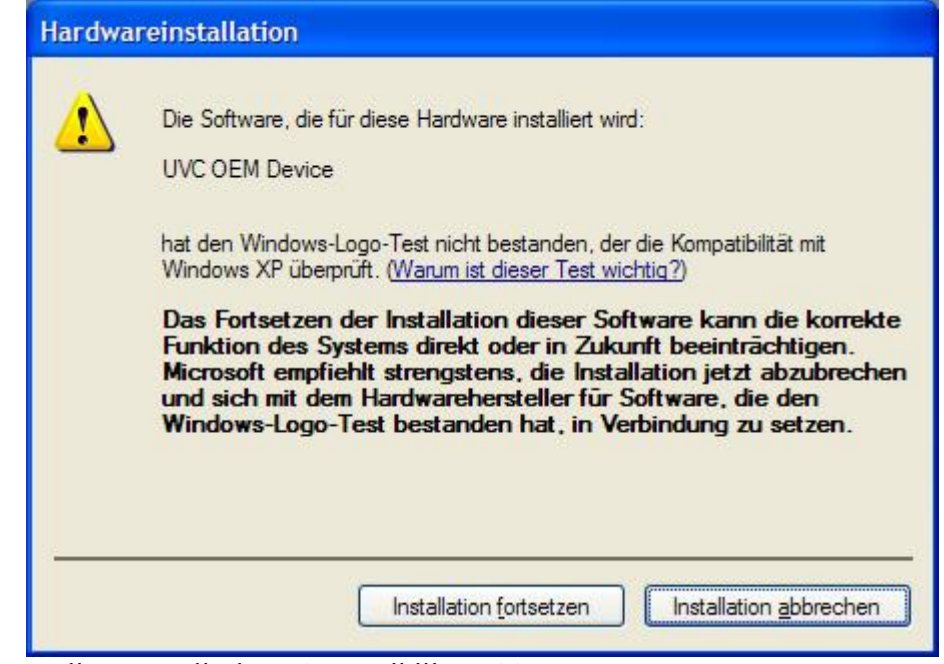

<span id="page-16-1"></span>Bild 12: Treiber-Installation, Kompatibilitäts-Warnung

• Am Ende der Installation sehen Sie die Meldung (*[Bild 13](#page-17-1)*). Klicken Sie auf "Fertig stellen".

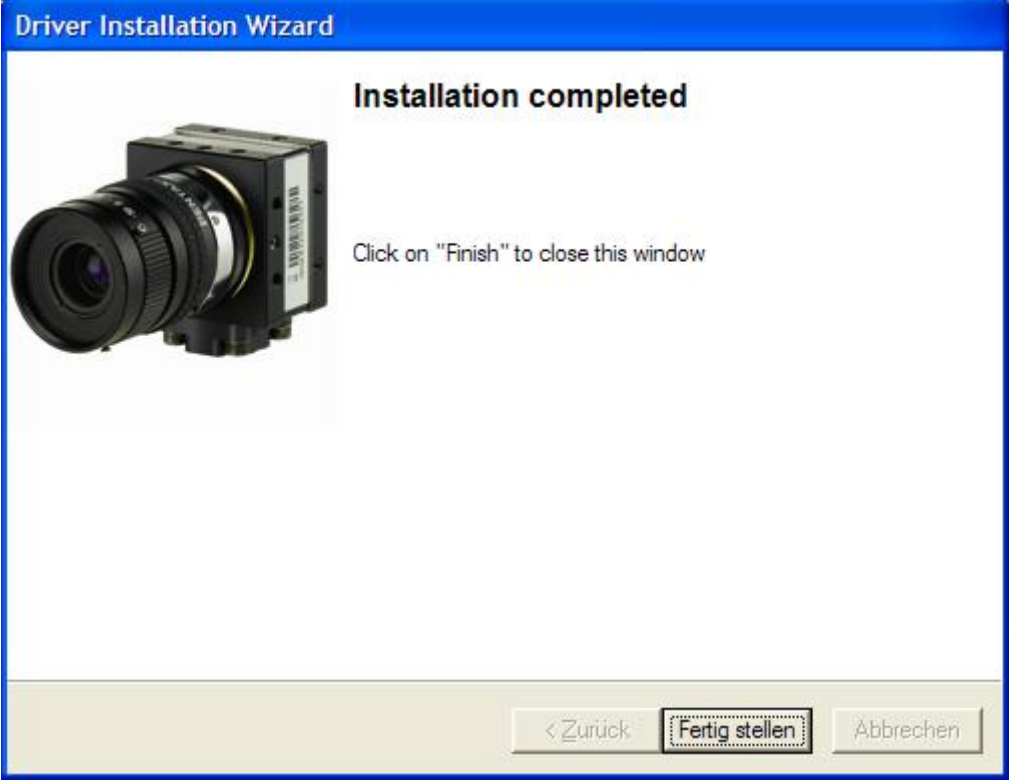

<span id="page-17-1"></span>Bild 13: Treiber-Installation, Schritt 3

• Die Treiber-Installation ist nun abgeschlossen.

### Hinweise:

- Wenn Sie mehrere unterschiedliche Kameras (z.B. PHYTEC USB-CAM-003 und –152 am gleichen Computer betreiben möchten, müssen Sie den Installationsvorgang für beide Kameras durchführen.
- Nachdem der Installationsvorgang auf einem Computer einmal durchgeführt wurde, können Sie dort die entsprechende Kamera beliebig oft entfernen und wieder neu einstecken. Die USB-Schnittstelle aktiviert dann automatisch den Treiber.

Lesen Sie nun in den nächsten beiden Abschnitten, wie Sie ein Objektiv an der Kamera montieren und wie Sie ein erstes Live-Bild auf dem Bildschirm darstellen.

# <span id="page-17-0"></span>2.3 Objektivanschluss

Auf den ersten Blick scheint der Anschluss eines Objektivs einfach. Allerdings sind im Fall hochqualitativer digitaler Kameras die Auswahl eines geeigneten Objektivs und dessen korrekter Anschluss entscheidend für eine hohe Bildqualität.

Einige Empfehlungen zur Auswahl eines geeigneten Objektivs finden Sie in Abschnit[t 3.2](#page-35-1). Im Folgenden finden Sie Hinweise zum Objektiv-Anschluss. Die USB Kameras arbeitet sowohl mit C-Mount als auch mit CS-Mount Objektiven zusammen.

Zwischen diesen beiden Typen besteht nur ein kleiner Unterschied: Wenn Sie ein C-Mount Objektiv anschließen möchten, müssen Sie einen CS/C-Ring zwischen Objektiv und Kamera schrauben. Im Fall von CS-Mount Objektiven darf dieser Ring nicht benutzt werden.

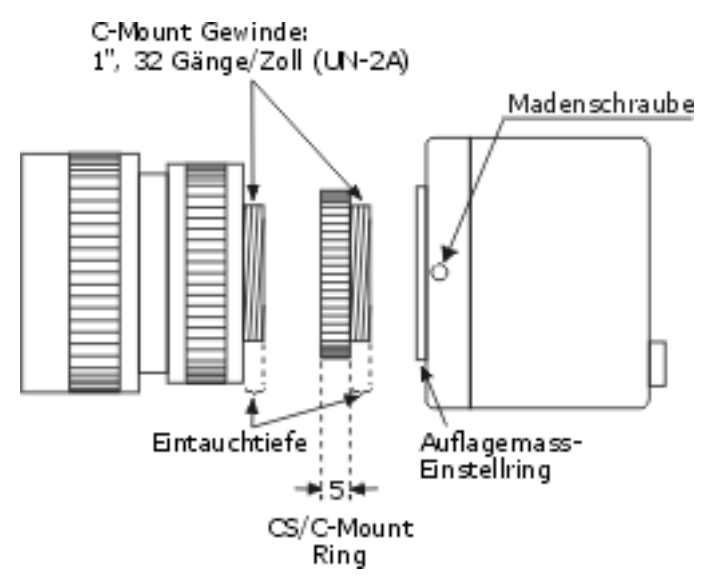

<span id="page-18-0"></span>Bild 14: Montage des Objektivs (C-Mount)

Der C/CS-Mount Ring beeinflusst das so genannte "Auflagemaß". Das ist die Distanz zwischen der Rückseite des Objektivs (der Teil, der auf der Kamera aufliegt) und der Abbildungsebene - also in unserem Fall der Oberfläche des Bildsensors. Die Abbildungen in [Bild 15](#page-19-0) zeigen den Unterschied.

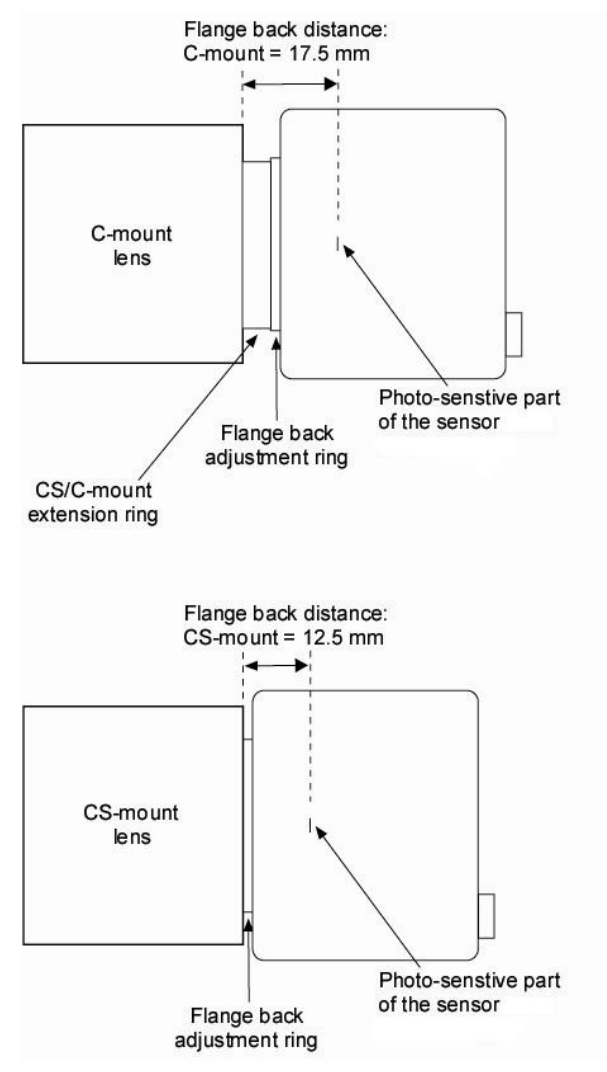

### <span id="page-19-0"></span>Bild 15: Auflagemaße und Montage

In der Praxis kann die Mechanik der Objektive und der Kameras leicht von Modell zu Modell variieren, was ggf. das Auflagemaß beeinflusst. Können Sie z.B. nicht auf "Unendlich" scharf stellen, so ist das ein typisches Zeichen für ein inkorrektes Auflagemaß.

In diesem Fall können Sie das Problem mit Hilfe des Auflagemaß-Einstellrings der Kamera lösen. Wie *[Bild 14](#page-18-0)* zeigt, ist dieser Ring mit zwei Madenschrauben fixiert.

Sie erreichen diese durch zwei Löcher an der Seite und der Unterseite des Kameragehäuses. Nachdem Sie sie gelöst haben, können Sie den Auflagemaß-Einstellring entsprechend Ihrer Anforderung justieren.

## Hinweise:

- Eine Justierung des Auflagemaßes ist normalerweise nur dann erforderlich, wenn Sie Probleme bei der Scharfstellung im "Unendlich"- oder im Nahbereich des Objektivs haben. Da eine Verstellung des Auflagemaßes schnell zu einer Dejustierung des Abbildungssystems führen kann, sollte dieser Schritt nur im Ausnahmefall vorgenommen werden!
- Sollte das Bild in allen Einstellbereichen des Objektivs unscharf sein, prüfen Sie bitte zuerst, ob es sich um ein C-Mount-Objektiv (Adapterring verwenden) oder ein CS-Mount-Objektiv (Adapterring entfernen) handelt.
- Möglicherweise ist das Objektiv nicht für den gewünschten Objektabstand geeignet. In diesem Fall können Sie zwar entferntere Objekte scharfstellen, nicht jedoch, wie gewünscht, nahe Objekte. Der erforderliche Mindestabstand zwischen Motiv (Objekt) und Objektiv wird als *Mindest-Objektdistanz* (M.O.D.) bezeichnet und ist in den Daten des Objektivs angegeben. Der PHYTEC-Support berät Sie in diesem Fall gerne über alternative Objektive oder den Einsatz von Zwischenringen, die die M.O.D. verringern.

### Achtung!

Einige Objektive haben eine sehr hohe Eintauchtiefe. In diesen Fällen können die überstehenden Teile des Objektivs den Bildsensor und/oder das Filter vor demselben zerstören. Bitte beachten Sie, dass bei Verwendung solcher Objektive die Gewährleistung erlischt.

# <span id="page-20-0"></span>2.4 Installation des Demoprogramms

Zum Testen der Kamerafunktionen, verwenden Sie das PHYTEC-Demoprogramm.

Sie finden dieses auf der CD, die der Kamera beiliegt (SO-221). Aktualisierungen der Demo-Software können Sie auch von der PHYTEC-Webseite herunterladen.

# Achtung!

l,

Prüfen Sie zunächst, ob Ihr Computer die Systemvoraussetzungen erfüllt, die zum Betrieb der Kamera notwendig sind:

- Prozessor: Intel Core i3 oder ähnlich, 2 GB RAM oder höher
- Grafikkarte mit 24 oder 32 Bit Farbtiefe
- Betriebssystem: Windows 10 (32 / 64 Bit)
- DirectX 9.0c oder höher
- USB 2.0 Schnittstelle

Stellen Sie sicher, dass Ihr Rechner entsprechend ausgestattet ist.

Zur Installation der Treibersoftware für die USB-Kamera gehen Sie folgendermaßen vor:

## Achtung!

Die Installation des DirectX Treibers muss vor der Installation der Demosoftware für die USB-Kamera erfolgen. Anderenfalls werden nicht alle Funktionen des Treibers unterstützt bzw. kann es zu Systemabstürzen kommen.

- Verbinden Sie die Kamera mit dem Computer. Zum Starten des Demos muss die Kamera betriebsbereit sein. Gehen Sie dazu die Anleitungen in den vorherigen Kapiteln durch.
- Legen Sie die CD SO-221 in das CD-Laufwerk Ihres Rechners.
- Die CD startet normalerweise automatisch und das Titelmenü  $Bild16$  $Bild16$ erscheint.

Falls die CD nicht automatisch starten sollte: Öffnen Sie das Inhaltsverzeichnis der CD (über den Arbeitsplatz oder den Windows Explorer) und doppelklicken Sie auf start.exe.

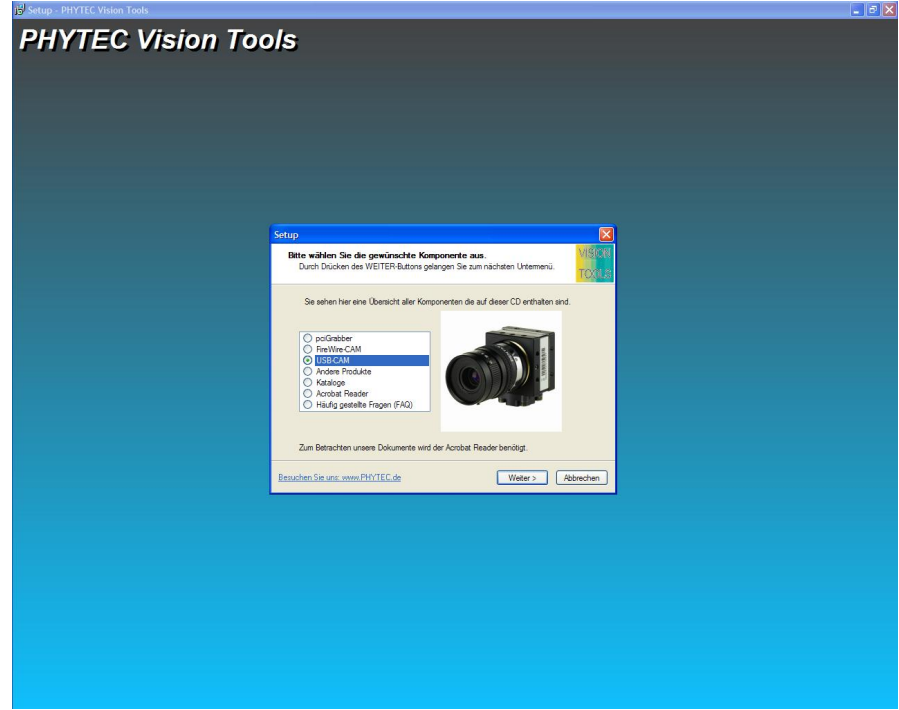

<span id="page-21-0"></span>Bild 16: Titelmenü der , Vision Tools' – CD

• Klicken Sie auf *USB-CAM*. Sie befinden sich nun im Installationsmenü für die PHYTEC USB-Kameras. Selektieren Sie den Punkt PHYTEC DEMO ([Bild 17](#page-22-0)) und klicken Sie auf Weiter.

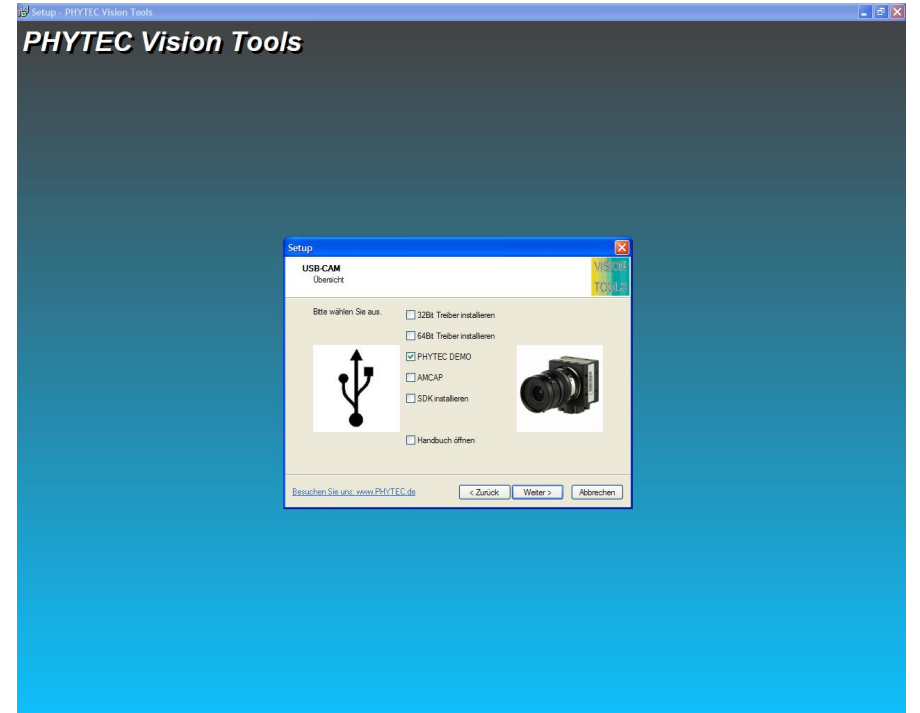

<span id="page-22-0"></span>Bild 17: Installationsmenu für die USB-Kameras

Es erscheint der Installationsbildschirm des Demoprogramms für die USB-Kameras ([Bild 18](#page-22-1)):

<span id="page-22-1"></span>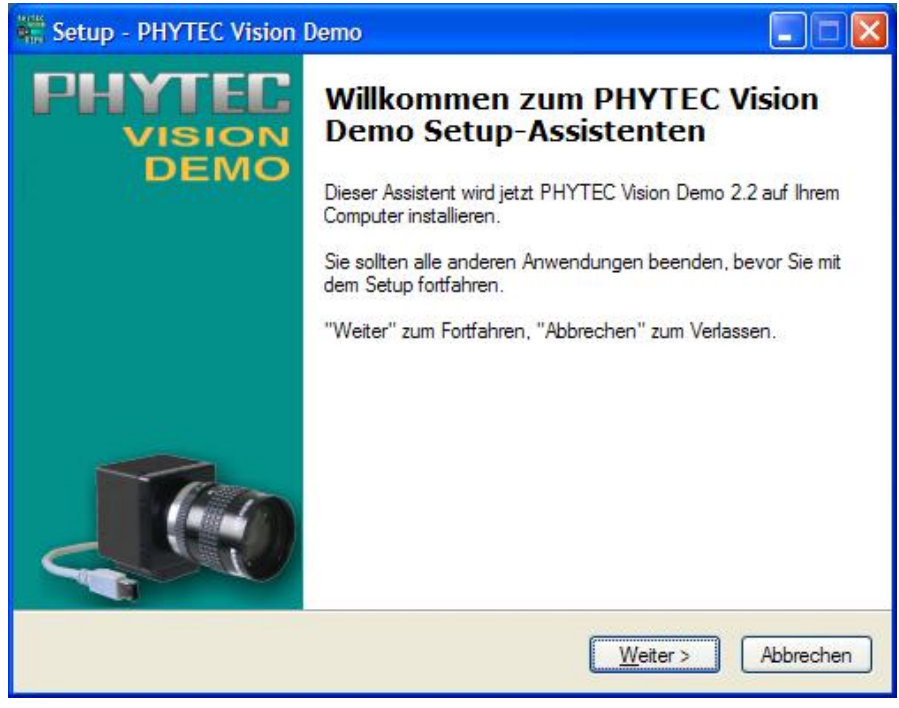

Bild 18: Demo-Installation, Schritt 1

• Klicken Sie auf "Weiter".

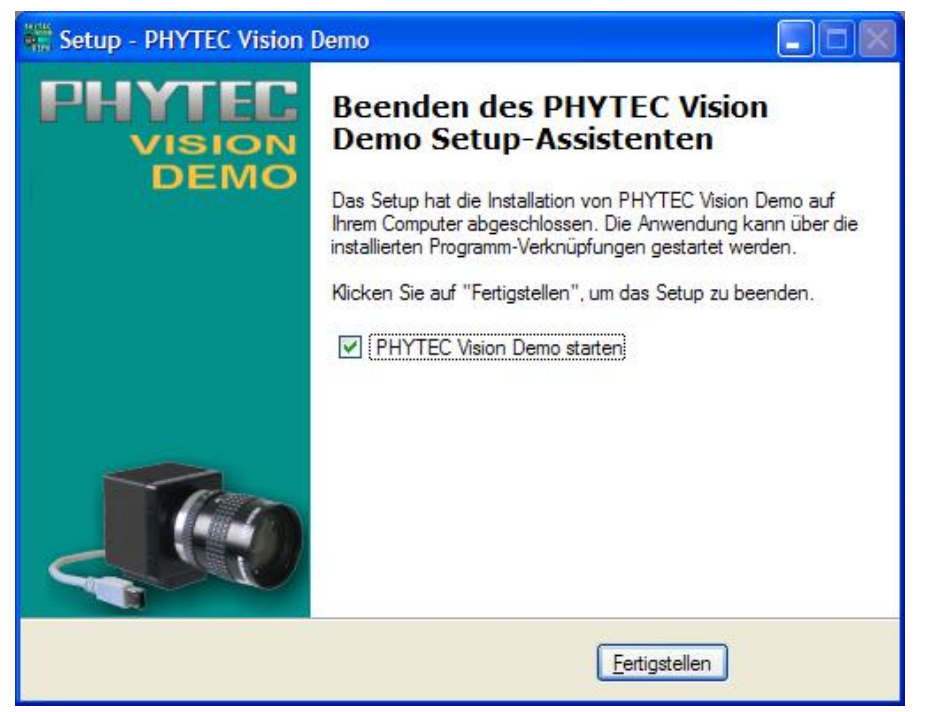

<span id="page-23-2"></span>Bild 19: Installation beendet, Schritt 4

• Nach erfolgreichem Abschluss der Installation beenden Sie den Vorgang mit "Fertigstellen" ([Bild 19](#page-23-2)).

# <span id="page-23-0"></span>2.5 Inbetriebnahme der Kamera mit dem Demoprogramm

# <span id="page-23-1"></span>2.5.1 Das erste Live-Bild

Nachdem Sie in den vorhergehenden Kapiteln die nötige Leitungsverbindung hergestellt haben, die Treiber- und die Demosoftware installiert und ein Objektiv montiert haben, können Sie nun die Kamera in Betrieb nehmen und ein Live-Bild auf dem Bildschirm darstellen.

### Hinweis:

Für die Darstellung eines Livebildes kann auch das auf der CD SO-221 befindliche Programm *amcap.exe* von Microsoft<sup>™</sup> (im Pfad: "Tools\_FireWire\_USB\Amcap") verwendet werden.

Zum Nutzen aller Eigenschaften der Kameras empfehlen wir jedoch das PHYTEC-Vision-Demo-Programm, welches im Folgenden beschrieben wird.

Starten Sie das "PHYTEC Vision Demo" aus dem von Ihnen bei der Installation gewählten Verzeichnis.

• Es erscheint die Programmoberfläche ([Bild 20](#page-24-0)).

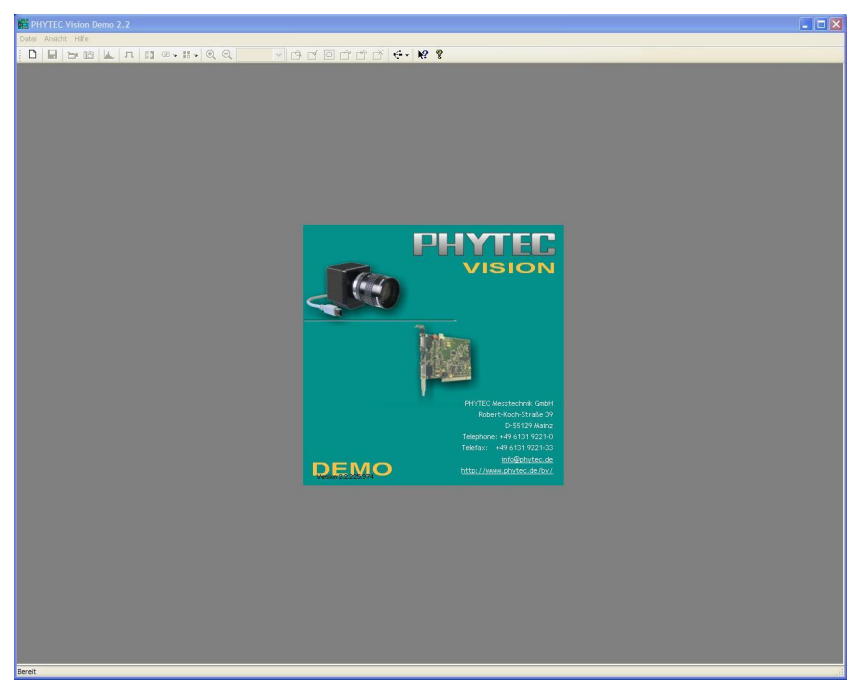

Bild 20: Das Programm "PHYTEC Vision Demo"

<span id="page-24-0"></span>• Danach müssen Sie zuerst die richtige Bildquelle auswählen. Wählen Sie hierzu bei "Gerät auswählen" die gewünschte Kamera aus ([Bild 21](#page-24-1))

| Gerät auswählen         |             |
|-------------------------|-------------|
| Vorhandene Videoquellen | ОК          |
| B UCC2 WV3 F (33010378) | Abbruch     |
|                         | Hilfe       |
|                         | Auffrischen |

<span id="page-24-1"></span>Bild 21: PHYTEC Vision Demo – Gerät auswählen

- Im Programmfenster erscheint nun ein Live-Bild (*[Bild 22](#page-25-1)*)
- Sollte das Livebild nicht erscheinen, wählen Sie unter "Gerät" den Eintrag "Livebild".

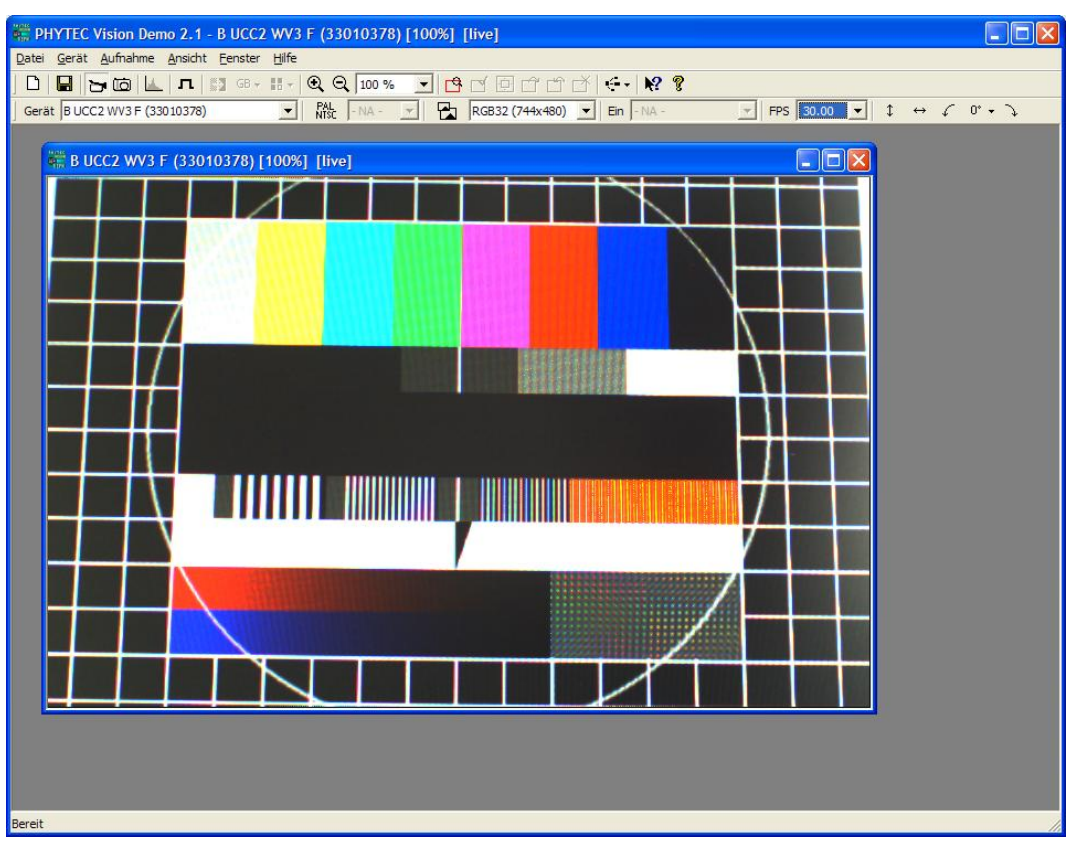

<span id="page-25-1"></span>Bild 22: PHYTEC Vision Demo – Live View-Funktion aktiviert

# <span id="page-25-0"></span>2.5.2 Bildauflösung auswählen

Die PHYTEC–USB-Kameras lassen sich besonders flexibel an verschiedene Aufgabenstellungen anpassen, indem die Bildauflösung der Kamera in einem sehr weiten Bereich eingestellt werden kann.

Somit ist ein Kameramodell in verschiedenen Anwendungen einsetzbar, in denen zuvor mehrere verschiedene Kameras ausgewählt und bevorratet werden mussten.

Die Einstellung der gewünschten Auflösung kann dabei sehr einfach durch Software erfolgen.

Zusammen mit der Bildauflösung verändern sich auch andere Parameter der Kamera. Zur optimalen Anpassung der Kamera ist es deshalb nützlich, die bestmögliche Auflösung zu identifizieren.

Folgende Parameter stehen dabei in Wechselwirkung:

# • Auflösung:

Die Bildauflösung sollte so hoch gewählt werden, dass eine ausreichende Darstellung der Bilddetails gewährleistet ist. Um optische Effekte und Probleme, die durch Unterabtastung feiner Strukturen entstehen können, zu verhindern, sollten Sie die tatsächliche Auflösung etwas höher wählen als die errechnete.

Bedenken Sie, dass eine zu hohe Auflösung eine hohe Datenmenge erzeugt, die sich ungünstig auf die Performance des Computers und der Anwendungssoftware auswirken kann.

• Framerate:

Die maximal mögliche Bildwiederholrate ist umso größer, je kleiner die Bildauflösung gewählt wird. Ist eine hohe Bildwiederholrate gewünscht (z.B. weil schnell bewegte Objekte aufgenommen werden sollen), so sollten Sie eine möglichst kleine Auflösung einstellen.

# Hinweis:

Beachten Sie den Unterschied zwischen Bildwiederholrate und Belichtungszeit. Die Belichtungszeit kann viel kürzer gewählt werden als Bildwiederholrate. Während eine kurze Belichtungszeit bei schnell bewegten Objekten dafür sorgt, dass keine Bewegungsunschärfe entsteht, ist eine hohe Bildwiederholrate dann von Vorteil, wenn Sie möglichst viele Schritte der Bewegungsdetails ("Zeitlupe") bzw. viele Objekte nacheinander (auf einem Fliessband) aufnehmen möchten.

Für die flüssige Bewegungswahrnehmung durch das menschliche Auge ist bereits eine Bildwiederholrate von 15 fps (*frames per second*, Bilder pro Sekunde) ausreichend.

# • Lichtempfindlichkeit:

Die Lichtempfindlichkeit der Kamera bestimmt zusammen mit der Objektivqualität und der eingestellten Blende, wie lange das Bild bei einer gegebenen Beleuchtung belichtet werden muss, damit es akzeptabel sichtbar ist.

Je höher die Lichtempfindlichkeit desto kürzer kann die Belichtungszeit bei sonst gleichen Bedingungen gewählt werden. Oder anders betrachtet: Blende oder Beleuchtung können geringer sein, wenn die Lichtempfindlichkeit höher ist. Manche Modelle der USB-CAMs besitzen die Möglichkeit, die Auflösung durch sog. Binning zu reduzieren.

Binning fasst benachbarte Pixel zu einem virtuell größeren Pixel zusammen. Dadurch werden auch die Lichtempfindlichkeiten der einzelnen Pixel kombiniert und die Kamera wird lichtempfindlicher.

Verwenden Sie den *Binning Mode*, wenn Sie eine hohe Lichtempfindlichkeit der Kamera benötigen.

• Sensor-Format:

Je nach Methode der Auflösungsreduzierung verändert sich das virtuelle Sensor-Format, die tatsächliche lichtempfindliche Fläche des Bildsensors.

Bei Reduzierung der Auflösung durch die Bildung eines Auslesefensters auf dem Sensor (ROI- Region of Interest), verkleinert sich die aktive Bildfläche. Dieser Effekt ist bei der Berechnung und Auswahl des passenden Objektivs zu berücksichtigen (siehe Abschnit[t 3.2](#page-35-1)).

Die Verwendung von *Binning* verändert das Sensor-Format nicht.

Die folgenden Tabellen zeigen die Parameter für die verschiedenen Kameramodelle:

| <b>Modelle</b>                | USB-CAM-003H, USB-CAM-103H<br>USB-CAM-004H, USB-CAM-104H |               |     |                        |
|-------------------------------|----------------------------------------------------------|---------------|-----|------------------------|
|                               | Auflösung                                                | <b>Format</b> | fps | <b>Empfindlichkeit</b> |
| Unterauflösungen per Software | 744 x 480                                                | 1/3"          | 60  | 4,8 V/lux-sec          |
| einstellbar                   | 640 x 480                                                | 1/3.5"        | 90  | 4,8 V/lux-sec          |
|                               | 320 x 240                                                | 1/7"          | 150 | 4,8 V/lux-sec          |

Bild 23: Unterauflösungen W-VGA-Modelle

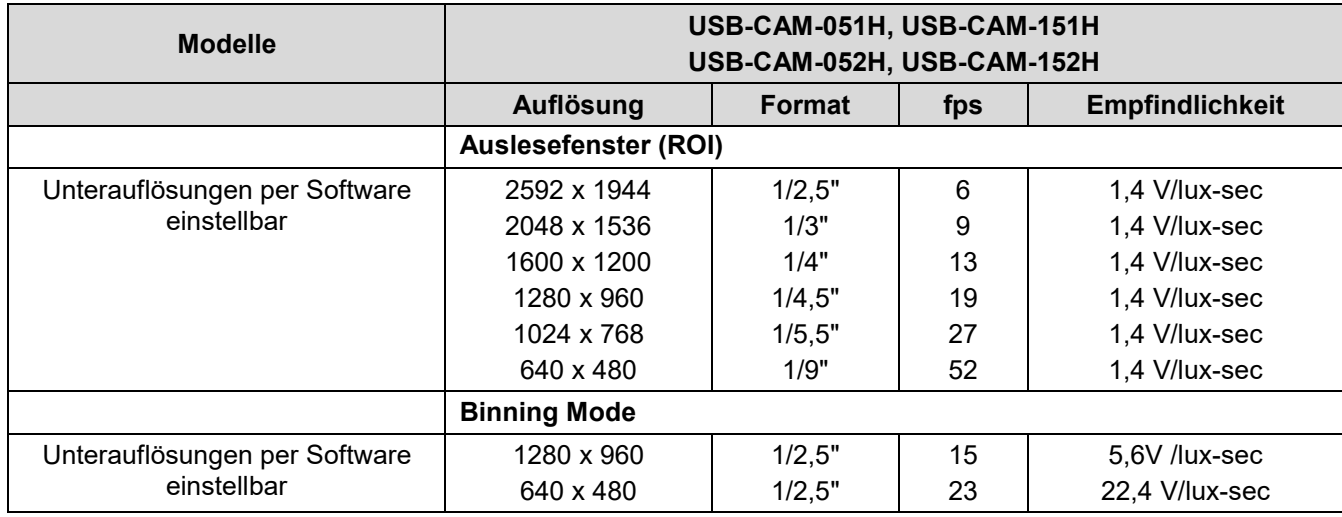

<span id="page-27-0"></span>Bild 24: Unterauflösungen 5 Megapixel-Modelle

# 2.5.3 Problembehebung

Prüfen Sie folgende Punkte, wenn Sie kein oder nur ein schlechtes Live-Bild sehen:

• Es wird kein "video device" erkannt -Ist die Kamera korrekt mit dem Computer verbunden? -Ist der Software-Treiber installiert? -Ist ActiveX, Version 9.0c oder höher installiert?

- Das Bild ist Schwarz -Ist die Blende des Objektivs geöffnet?
- Das Bild ist nur schwarz/weiß (Graustufen) -Besitzen Sie die Farbausführung der Kamera? -Ist der Software-Treiber installiert? -Ist das richtige Kamera-Modell ausgewählt? -Ist ein Farbformat bei den Einstellungen ausgewählt worden? -Ist Ihre Grafikkarte auf mehr als 256 Farben konfiguriert? -Ist ActiveX, Version 9.0c oder höher installiert?
- Die Bildqualität ist schlecht -Ist die Blende der Kamera ausreichend geöffnet? -Ist die Beleuchtung ausreichend? -Ist Ihre Grafikkarte auf mehr als 256 Farben konfiguriert? - Versuchen Sie, die Kameraparameter anzupassen bzw. auf "default"-Werte zu setzen (siehe nächstes Kapitel)
- Das Bild ist unscharf / lässt sich nicht scharfstellen -Prüfen Sie die Objektiv-Einstellung -Ist der Mindest-Objektabstand (M.O.D.) unterschritten? -Muss der Zwischenring entfernt / montiert werden? -Stellen Sie ggf. das Auflagemaß neu ein (Vorsicht!).
- Die Bilddarstellung ist zu langsam / ruckelt -die Belichtungszeit ist auf eine höheren Wert als die Bildwiederholfrequenz gesetzt (siehe nächstes Kapitel)

-Sie können die Darstellungsgeschwindigkeit einstellen (siehe nächstes Kapitel) -möglicherweise ist die Rechenleistung des Computers zu gering

- Das Bild flackert bei künstlicher Beleuchtung
	- Die Bildwiederholrate der Kamera weicht von der Frequenz der Beleuchtung ab. Verwenden Sie entweder eine hohe Belichtungszeit (parallel dazu können Sie die Blende am Objektiv verkleinern) oder verwenden Sie eine frequenzunabhängige Beleuchtung.

Sie können die Bildwiederholrate (*Framerate, FPS*) der Kamera in bestimmten Grenzen beeinflussen.

# Hinweis:

- Das Auftreten von Interferenzstörungen ist kein Mangel. Herkömmliche TV-Kameras arbeiten in Europa immer mit Bruchteilen oder Vielfachen der Netzfrequenz von 50 Hz, um diesen Effekt zu vermeiden.
- <span id="page-28-0"></span>Die *Belichtungszeit* ist (weitgehend) unabhängig von der Bildfreguenz. Die Einstellungen beeinflussen sich daher nicht.

#### 2.5.4 Kameraeinstellungen verändern

Die USB-CAM-Serie bietet eine große Anzahl von Einstellmöglichkeiten, die alle per Software vom Computer aus vorgenommen werden können.

Die Einstellmöglichkeiten sind in mehreren Dialogen (Menüs) zusammengefasst. Je nach Anwendungsprogramm kann der Aufruf der Dialoge an unterschiedlichen Stellen erfolgen.

In diesem Kapitel erhalten Sie einen kurzen Überblick über die Einstellmöglichkeiten und den Aufruf der Dialoge im PHYTEC-Vision-Demo.

• Videoformat einstellen

Aufruf im PHYTEC-Vision-Demo: Gerät ▶ Einstellungen...

Hier können Sie grundlegende Einstellungen zum Bildformat und Farbtiefe vornehmen. Die höchste Bildqualität erreichen Sie, wenn Sie als Farbtiefe RGB32 (für Farb-Kameras) bzw. Y800 (für Monochrome-Kameras) einstellen.

Weiterhin wird Ihnen die Seriennummer der Kamera mitgeteilt und außerdem können Sie hier die Bildwiederholrate festlegen.

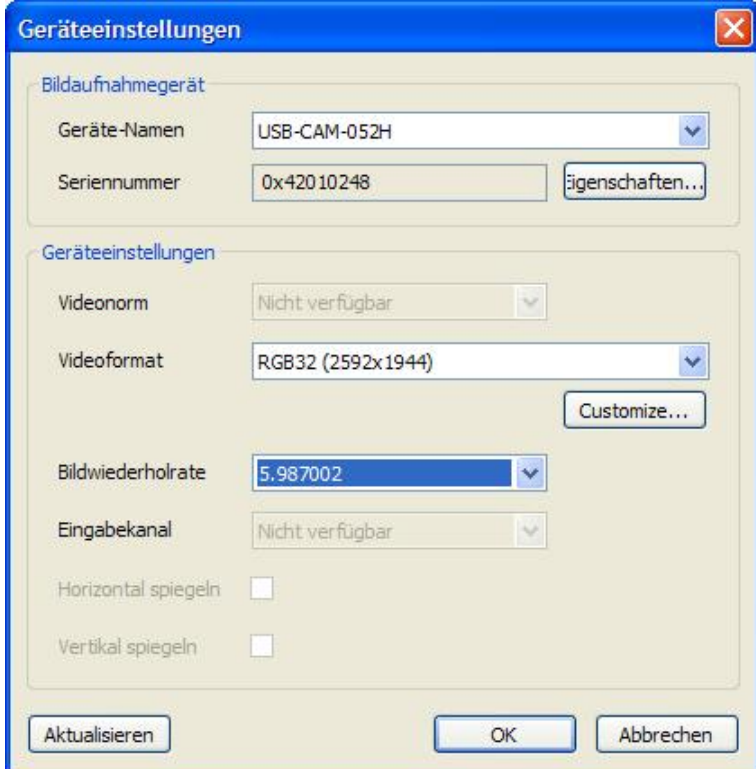

<span id="page-29-0"></span>Bild 25: Kameraeinstellung "Geräteeinstellungen"

#### Hinweis:

Die Schaltfläche "*Eigenschaften*" führt zum nachfolgend beschriebenen Menüaufruf.

• Aufnahmeeinstellungen verändern Aufruf im PHYTEC-Vision-Demo: Gerät ▶ Eigenschaften

Dieser Dialog (*[Bild 24](#page-30-0)*) ermöglicht es Ihnen, die Bildaufnahme präzise an Ihre Aufnahmebedingungen anzupassen.

In der Grundeinstellung der Kamera werden alle Parameter automatisch geregelt. Um eine Einstellung manuell vorzunehmen, entfernen Sie das Häkchen "Auto" hinter dem gewünschten Parameter ( $\boxtimes \rightarrow \square$ ) und stellen den gewünschten Wert mit dem Schieberegler ein.

Beachten Sie, dass abhängig vom Kamera-Modell nicht alle Einstellmöglichkeiten abwählbar sind.

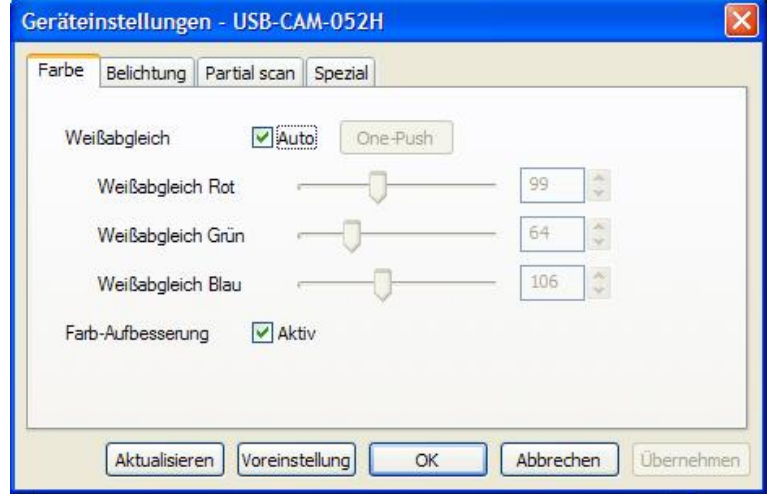

<span id="page-30-0"></span>Bild 26: Kameraeinstellung "Eigenschaften"

• Eigenschaften – Farbe

In diesem Dialog können Sie den automatischen Weißabgleich aktivieren. Über den Button One-Push können Sie den Weißabgleich zu einem von Ihnen gewünschten Zeitpunkt starten. Sie können den Abgleich auch manuell durchführen, indem Sie die Regler für Rot, Grün und Blau einstellen.

Das Aufbessern der Farben kann in diesem Menü aktiviert werden.

• Eigenschaften – Belichtung

In diesem Dialog (*[Bild 25](#page-31-0)*) können Sie die Helligkeit und die Verstärkung vorgeben, weiterhin kann der Referenzwert für die Belichtungsautomatik festlegt werden. Damit lässt sich der Gesamteindruck der Helligkeit an die Anwendung anpassen.

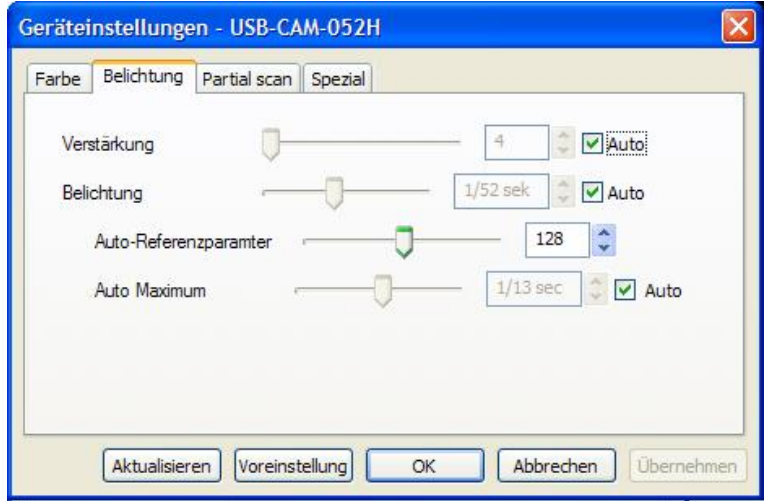

- <span id="page-31-0"></span>Bild 27: Kameraeinstellung "Einstellungen Belichtung"
- Eigenschaften Spezial

In diesem Dialog können Sie die Triggerfunktion aktivieren. Dies wird nur bei Kameras mit integriertem Trigger unterstützt. Je nach Auswahl wartet die Kamera entweder im Trigger-Mode oder verhält sich wie eine "frei laufende" Kamera.

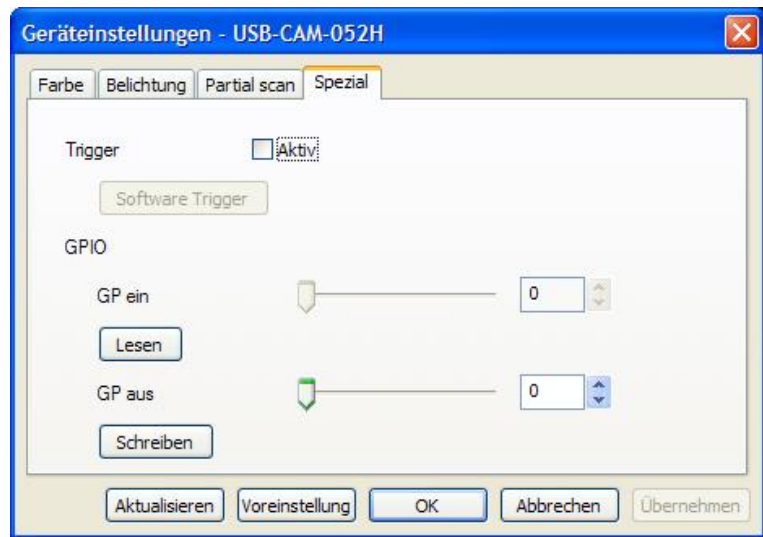

<span id="page-31-1"></span>Bild 28: Kameraeinstellung "Einstellungen Spezial"

• Eigenschaften – Partial Scan

Dieser Dialog steht nur bei USB-CAM-051H, 151H, 052H und 152H zur Verfügung. In diesem Dialog können Sie das Binning aktivieren. Sie fassen dadurch mehrer Pixel zusammen und erlangen dadurch z.B. eine höhere Empfindlichkeit. Unter Partial Scan Offset kann man die Bildmitte individuell festlegen.

# ACHTUNG!

Das Binning steht nur bei einer Auflösung von 640x480 oder 1280x960 zur Verfügung. Die Auflösung muss zuvor richtig eingestellt worden sein (siehe Videoformat einstellen).

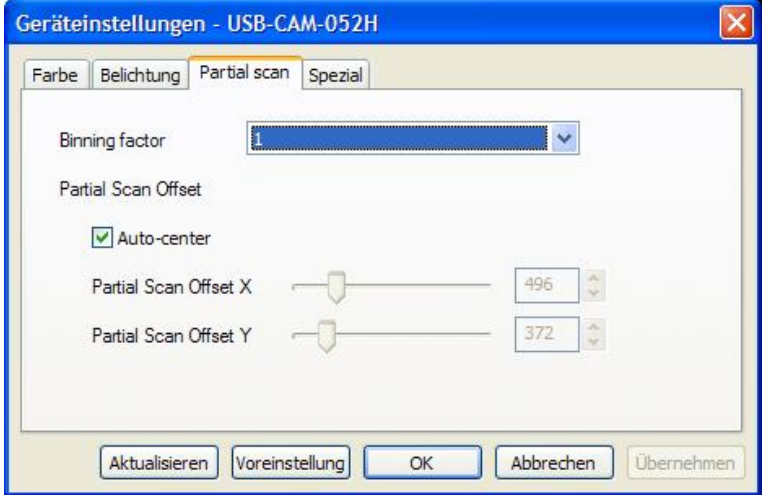

<span id="page-32-0"></span>Bild 29: Kameraeinstellung "Einstellungen Partial Scan"

Weiterhin bietet das PHYTEC Vision-Demo noch eine Vielzahl von Funktionen. Bei Aktivierung aller möglichen Toolbars können diese direkt im Hauptfenster eingestellt werden ([Bild 28](#page-32-1)).

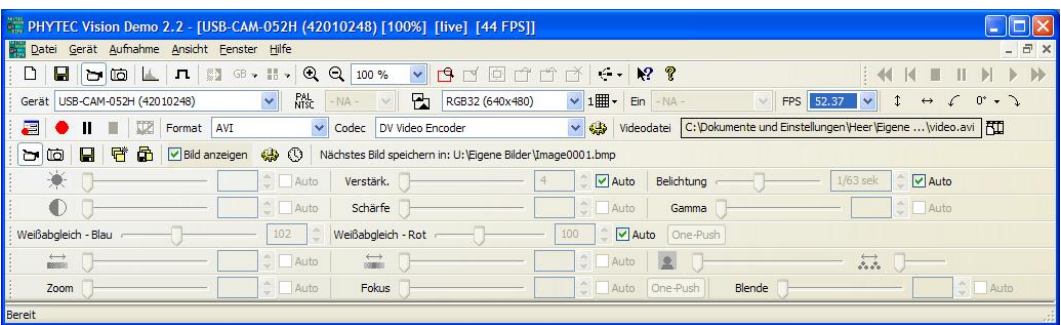

<span id="page-32-1"></span>Bild 30: Weitere Einstellmöglichkeiten des PHYTEC-Vision-Demo

### weitere Funktionen des PHYTEC-Vision-Demos:

- Aufzeichnen eines Films im AVI-Dateiformat
- Speichern eines einzelnen Bildes (BMP / JPG)
- Aufnahme einer Bildsequenz
- ROI setzen und anzeigen
- Spiegeln und Rotieren
- Zoomen

l,

- Rauschen reduzieren
- Histogrammanzeige

Diese Funktionen können zum einen über die entsprechenden Menüeinträge ausgewählt werden oder durch Aktivierung des zugehörigen Toolbar direkt ausgewählt werden.

# <span id="page-33-0"></span>3 Die Kamera im Detail

# <span id="page-33-1"></span>3.1 Anschlüsse der Kamera

# <span id="page-33-2"></span>3.1.1 Soldering Jumpers

Die Kamera verfügt über einen USB 2.0 Anschluss. PHYTEC bietet hierzu das passende Kabel. Alternativ können Sie jedes andere Kabel benutzen, sofern es dem USB 2.0 Standard genügt. Bitte lesen Sie hierzu auch das Abschnitt 1.4, Wichtige Hinweise".

Die Kamera wird über die USB-Schnittstelle mit Spannung versorgt.

Achten Sie darauf, dass die verwendete USB-Schnittstelle die Kamera ausreichend mit Strom versorgen kann. Die USB 2.0-Schnittstelle ist gemäß Standard mit bis zu 500 mA belastbar. Bei Verwendung eines USB-Hubs muss in der Regel ein externes Netzteil für den HUB verwendet werden, da sonst die einzelnen USB-Ports gegebenenfalls nur mit ca. 100 mA belastet werden dürfen.

# <span id="page-33-3"></span>3.1.2 Externe Triggerung / Output

Einige Modelle der USB-CAM – Reihe sind mit einem externen Triggereingang und einem digitalen Schaltausgang ausgestattet. Diese Kameras besitzen zusätzlich eine 4polige-Buchse (Hirose: HR10A-7R-4P) (*[Bild 29](#page-33-4)*) zum Einspeisen des externen Triggersignals.

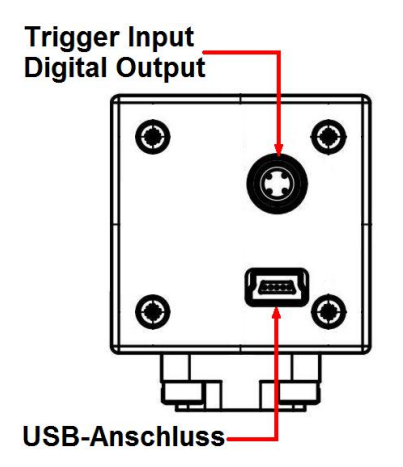

<span id="page-33-4"></span>Bild 31: Anschlüsse USB-CAM mit Trigger

Der *Trigger\_in* - Eingang ist optoentkoppelt und kann mit einer Spannung von 3,3 V bis 12 V getriggert werden.

Die Kameras können freilaufend oder getriggert betrieben werden.

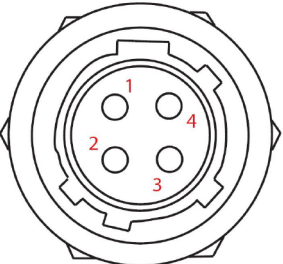

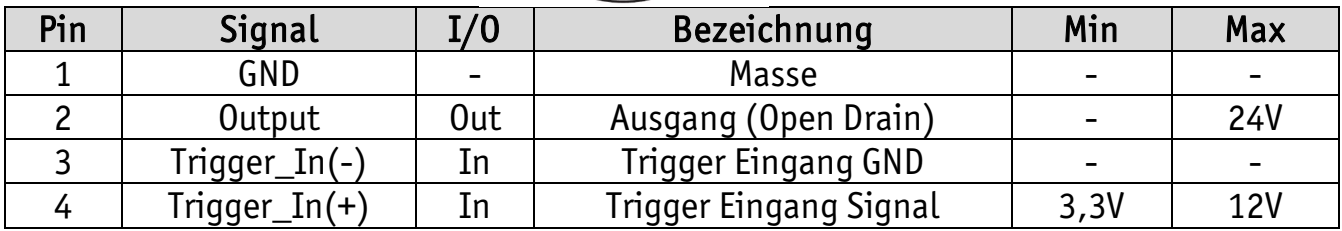

<span id="page-34-1"></span>Bild 32: Trigger-Stecker

# <span id="page-34-0"></span>3.1.2.1 Triggerfunktion

## freilaufender Betrieb:

Die Kameras liefern je nach eingestellter Bildwiederholungsrate und Belichtungszeit kontinuierlich einen Bilddatenstrom wie eine Standardkamera. Das Signalverhalten am externen Triggereingang ist dabei ohne Bedeutung. Die Belichtungszeit ist per Software von 100 µs bis zu 30 s einstellbar (modellabhängig).

# getriggerter Betrieb:

Solange am Triggereingang der Kamera kein Flankenwechsel von Low nach High erfolgt, werden von der Kamera keine Bilddaten geliefert.

Erfolgt ein Low-nach-High - Übergang am externen Triggereingang der Kamera, beginnt die Belichtung des Sensors. Die Belichtung beginnt dabei mit einer maximalen Verzögerung von 100 µs nach diesem Flankenwechsel. Die Belichtungszeit ist per Software einstellbar.

### Hinweis:

Wird ein erneuter Triggerimpuls während einer Aufnahme (Übertragung) ausgelöst, so kann es zu undefinierten Zuständen bei der Bildaufnahme kommen.

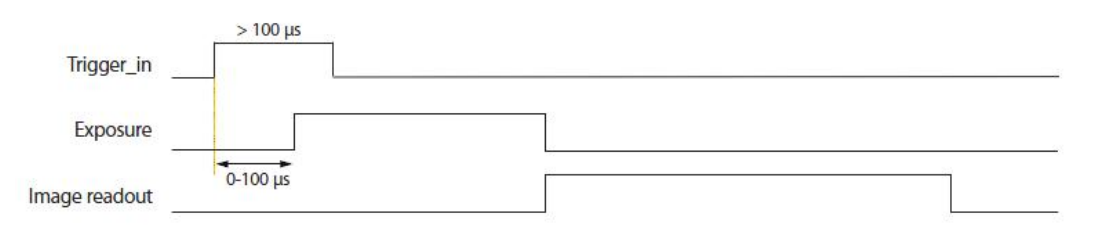

<span id="page-34-2"></span>Bild 33: Signalverlauf Trigger

l, Zum Testen der Triggerfunktionen nutzen Sie bitte das PHYTEC-Demoprogramm (Abschnitt [2.4](#page-20-0)).

# <span id="page-35-0"></span>3.1.2.2 Digitaler Ausgang

Zur Steuerung externer Komponenten an der Kamera (z.B. einer Beleuchtung) besitzen manche Modelle der USB-CAM - Reihe einen digitalen Schaltausgang.

Innerhalb der Kamera befindet sich dabei ein MOSFET-Transistor, der den Ausgang softwaregesteuert mit der Betriebsmasse (GND) verbindet oder gesperrt (nichtleitend) ist.

Der digitale Ausgang muss wie in gezeigt beschaltet werden (*[Bild 32](#page-35-2)*).

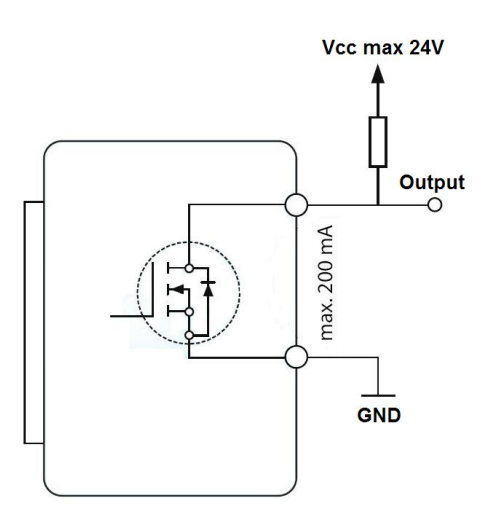

<span id="page-35-2"></span>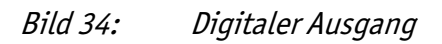

#### Hinweis:

Folgende Punkte müssen beachtet werden:

- Über den MOSFET des Open-Drain Ausgangs dürfen maximal 200mA entnommen werden.
- Die maximale Spannung am Ausgang (z.B. über einen Pull-Up Widerstand) darf 24 Volt in Bezug auf GND betragen.

Beispiel Code zum Ansprechen des digitalen Ausgang:

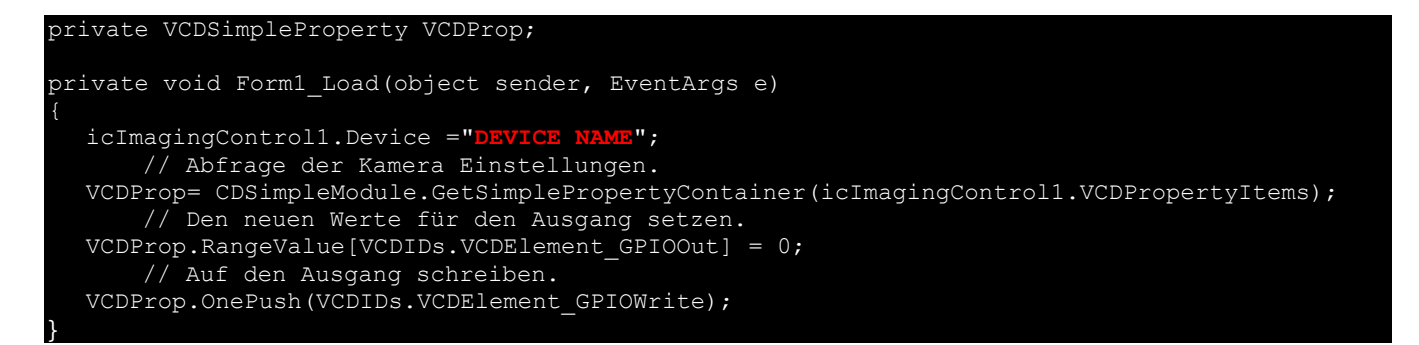

# <span id="page-35-1"></span>3.2 Objektivanschluss

Anbringen des Objektivs ist in *Abschnitt* [2.3](#page-17-0) beschrieben. Die Kamera ist für Objektive mit C-Mount oder CS-Mount – Anschluss geeignet. Das

# Hinweise zur Auswahl des Objektivs

Um Qualität und Eigenschaften der Kamera voll ausnutzen zu können, ist es wichtig, ein Objektiv zu wählen, das optimal an Ihre Anwendung angepasst ist. Im Folgenden möchten wir Ihnen einige Hinweise zur Objektivauswahl geben.

# • Brennweite

Mit der Brennweite bestimmen Sie den sichtbaren Bildausschnitt, also den Bildbereich, den die Kamera aufnimmt.

Er ist abhängig von der Größe des Bildsensor-Chips, der Entfernung vom Objekt und eben von der Brennweite des Objektivs.

Der Bildausschnitt sollte optimal angepasst werden, damit zum einen sichergestellt ist, dass das aufzunehmende Objekt immer vollständig im Bild zu sehen ist, zum andern jedoch nicht zu viel unnötiger Rand um das Objekt vorhanden ist. Dadurch würde das Objekt unnötig klein abgebildet und die Auflösung der Kamera nicht vollständig genutzt werden.

Die Sensorgrößen der einzelnen Kameras sind in Abschnit[t 5](#page-52-0) dokumentiert.

# Hinweis:

Bei Verwendung von kleineren Auflösungen (*"Unterauflösungen*") wird vom Sensor auch nur noch ein Ausschnitt verwendet. Deswegen wird für jede Unterauflösung auch eine andere Brennweite angegeben.

Bei der Verwendung einer USB-CAM-051H, 151H, 052H oder 152H kann auch das Binning-Verfahren verwendet werden. Hierbei werden Pixel kombiniert, so dass die gesamte Sensorfläche zur Verfügung steht. Die Brennweite bleibt somit gleich.

Mit folgender Formel können Sie die benötigte Brennweite f aus der Sensorgröße, der gewünschten Bildbreite B und dem Abstand zwischen Objekt und Objektiv  $(L)$ berechnen.

Der Parameter s gibt dabei die virtuelle Sensorbreite bei der jeweils eingestellten Auflösung an:

$$
f = \frac{s}{B} \cdot L
$$

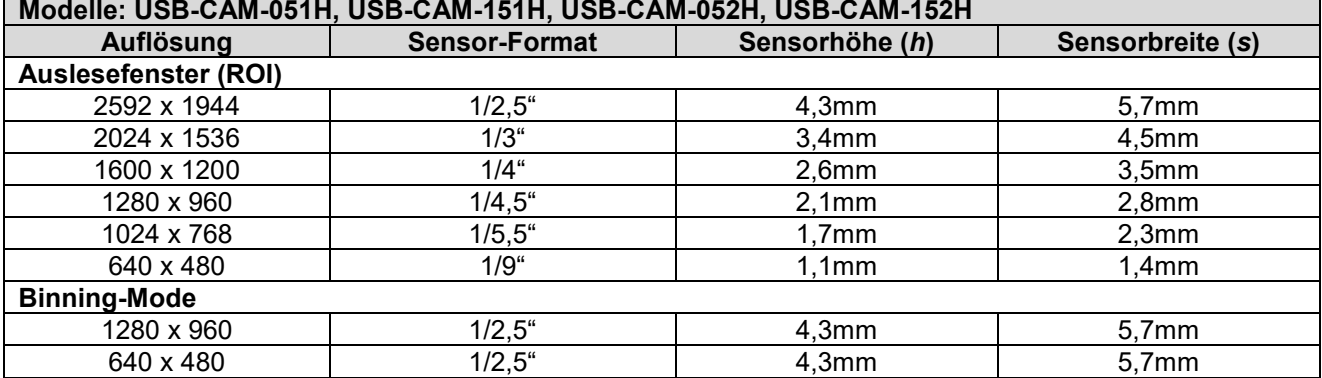

Ungefähre Werte für die Sensorbreite s:

<span id="page-37-0"></span>Bild 35: virtuelle Sensorgrößen (5M-Pixel-Modelle)

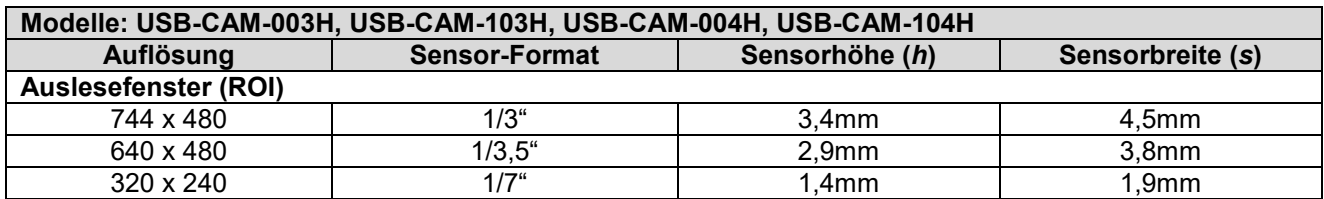

<span id="page-37-1"></span>Bild 36: virtuelle Sensorgröße bei verschiedenen Auflösungen

Sie können die Brennweite für die Breite oder der Höhe berechnen. Runden Sie den entsprechend ermittelten Wert auf die nächste verfügbare Brennweite ab. Dadurch erreichen Sie einen etwas größeren Bildausschnitt als benötigt und es ist sichergestellt, dass das Objekt vollständig aufgenommen wird.

Die Bildhöhe H ergibt sich aus der Bildbreite B nach folgendem Verhältnis:

$$
H = \frac{h}{s} \cdot B
$$

Beachten Sie, dass weitwinklige Objektive eine Randverzerrung aufweisen, die ggf. bei der Aufnahme / Bildauswertung stören können. Versuchen Sie in diesem Fall, den Abstand zum Objekt zu vergrößern und eine größere Brennweite einzusetzen.

Anhaltspunkte für die Brennweitenwahl (bei 1/3" – Format):

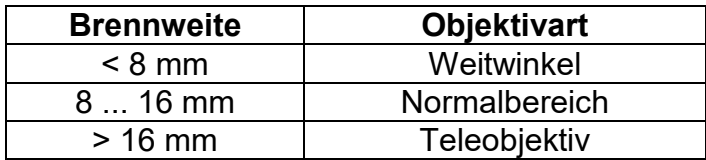

Eine Auswahl der gängigsten Brennweiten finden Sie in unserem Katalog und auf unserer Webseite. Fragen Sie uns bei Bedarf nach anderen Brennweiten.

# • Auflösung

Wie gut wird das Objekt bei der gegebenen Brennweite aufgelöst?

Das ist abhängig von der Abbildungsgröße (also von dem Bildausschnitt) und der Anzahl der Bildpunkte (Pixel) des Sensors.

Die Pixelanzahl Ihrer entsprechenden Kamera können Sie Kapitel Fehler! Verweisquelle konnte nicht gefunden werden. entnehmen.

Die räumliche Auflösung können Sie nun näherungsweise bestimmen, indem Sie die Bildbreite in mm durch die Anzahl der horizontalen Pixel (also z.B. 1024) teilen (vertikal entsprechend).

# Beispiel:

Sie haben einen Bildausschnitt von 100 mm x 75 mm. Die maximal erreichbare Auflösung beträgt

100 mm : 1024 = 0,09765 mm horizontal bzw. 75 mm : 768 = 0,09756 mm vertical

Die tatsächlich erreichbare Auflösung ist in der Regel kleiner, da hier auch die Güte des Objektivs und einige technische Eigenschaften der Kamera (z.B. die Bandbreite der Analog-Verstärker) eingehen. Bei Farbkameras in Ein-Chip-Technologie muss zusätzlich berücksichtigt werden, dass die Pixel mit Farbfiltern versehen sind, was die Auflösung (v.a. die Ortsauflösung der Farbinformation) verringert.

Die tatsächliche Auflösung eines Systems (Objektiv – Kamera) kann messtechnisch bestimmt werden und wird in der Maßeinheit *TV-Linien* angegeben. Das ist die Anzahl an senkrechten schwarz/weißen Linien pro Bildausschnitt, die noch unterschieden werden können.

# • Mindest-Objektabstand

Der Mindest-Objektabstand (Minimum Object Distance, M.O.D.) gibt an, bei welchem Mindestabstand zwischen Objekt und Objektiv das Bild noch scharf eingestellt werden kann.

Der M.O.D. – Wert wird bei den Objektivdaten angegeben. Eine Angabe M.O.D. = 0,3 m bedeutet, das Objekt muss mindestens 30 cm vom Objektiv entfernt sein.

Oft muss die Kamera aus technischen Gründen dichter an das Objekt herangebracht werden, als der Mindest-Objektabstand dies zulässt. In diesem Fall kann man mit Zwischenringen arbeiten. Diese werden zwischen Kamera und Objektiv geschraubt und verringern den M.O.D.-Wert. Da die Berechnung der nötigen Zwischenring-Länge schwierig ist, sind Zwischenring-Sätze erhältlich (z.B. PHYTEC-Bestell-Nr. AZ005), mit denen der benötigte Wert in der Praxis ermittelt werden kann.

# • Blende

Ein Objektiv mit manuell einstellbarer Blende bietet zwei Vorteile:

- 1. Die Schärfentiefe kann justiert werden. Durch Schließen der Blende wird erreicht, dass der Entfernungsbereich, in dem Objekte scharf dargestellt werden, vergrößert wird. Das ist insbesondere wichtig, wenn der Objektabstand klein ist. Allerdings verringert sich dabei der Lichtdurchlass des Objektivs, wodurch sich die Belichtungszeiten verlängern und/oder das Bild rauschig wird.
- 2. Die Lichtmenge, die durch das Objektiv tritt, kann beeinflusst werden. Das macht vor allem in Anwendungen Sinn, bei denen eine sehr starke Beleuchtung vorhanden ist, die zu Überstrahlungen und Überbelichtungen führt.

Gegebenenfalls wird in einer Anwendung eine feste Belichtungszeit gewünscht. In diesem Fall gibt man die Belichtungszeit manuell vor (im Kamera-Dialog) und stellt dann die Blende so ein, dass die Aufnahme richtig belichtet ist.

Im Normalfall sollte die Blende nur soweit geschlossen werden so, dass noch kein Rauschen der Kamera auftritt.

In industriellen Anwendungen ist es im allgemeinen sinnvoll, wenn sich die gewählte Blendeneinstellung mechanisch arretieren lässt. Dazu besitzen manche Objektive Fixierschrauben.

# <span id="page-39-0"></span>3.3 Mechanische Befestigung

Die Kamera besitzt eine Montageplatte mit zwei unterschiedlichen Gewindebohrungen (*[Bild 37](#page-40-1)*). Eine Bohrung besitzt ein 1/4" – Fotogewinde. Damit kann die Kamera an allen handelsüblichen Fotostativen befestigt werden.

Die andere Bohrung besitzt ein metrisches M6-Gewinde. Sie können dieses verwendet, um die Kamera in einem Gerät oder einer Anlage zu befestigen, ohne Sonderschrauben verwenden zu müssen.

Beachten Sie die maximale Eintauchtiefe der Schrauben von 8 mm.

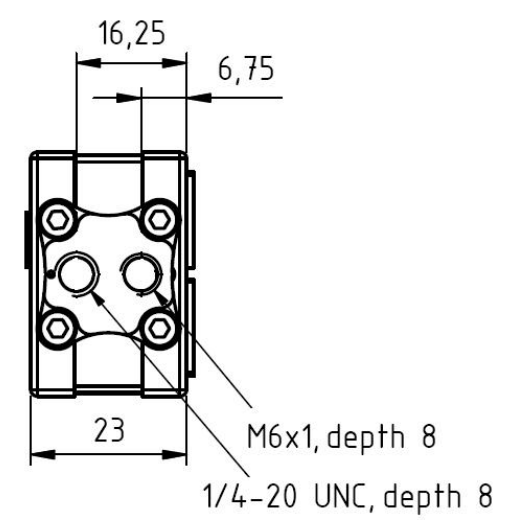

<span id="page-39-1"></span>Bild 37: Montageplatte

Die Montageplatte ist mit vier Schrauben an der Kamera befestigt [\(Bild 36\)](#page-40-0). Sie kann an jeder Seite der Kamera angebracht werden ([Bild 37](#page-40-1)).

Die Befestigung ist dadurch sehr flexibel und kann schnell der Anwendung angepasst werden.

# Hinweis:

Gegebenenfalls können Sie auch die Kamera direkt (ohne Verwendung der Montageplatte) an Ihrem Aufbau befestigen, indem Sie die M3-Gewinde im Kameragehäuse benutzen. Achten Sie dabei auf die korrekte Eintauchtiefe der Schrauben, um die Kamera nicht zu beschädigen.

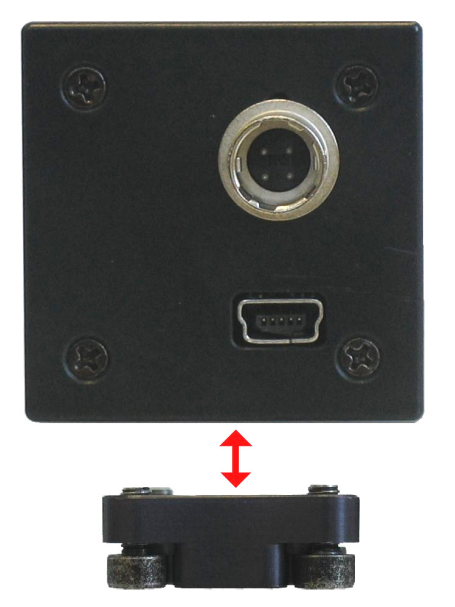

<span id="page-40-0"></span>Bild 38: Befestigung der Montageplatte

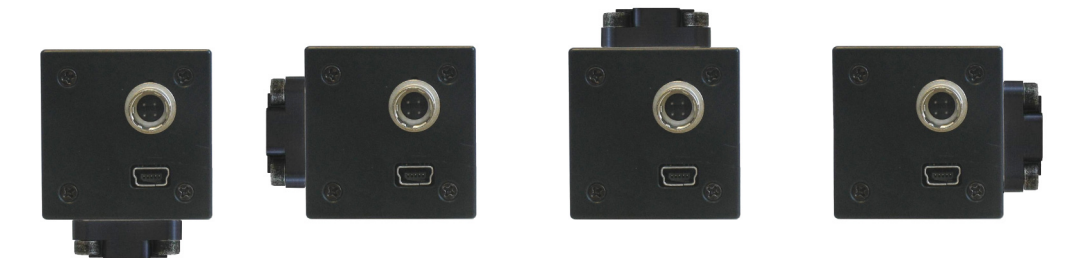

<span id="page-40-1"></span>

l,

Bild 39: Montagemöglichkeiten der USB-CAM

# <span id="page-41-0"></span>3.4 Wie Sie die Bildqualität maximieren

Der Begriff "Bildqualität" ist immer relativ zu sehen. Letztendlich hängt die Definition von Qualität von den Randbedingungen der jeweiligen Anwendung ab.

# <span id="page-41-1"></span>3.4.1 Objektiv

Einen wichtigen Einfluss auf die Bildqualität hat das verwendete Video-Objektiv. Lesen Sie zur Auswahl des geeigneten Objektivs (Abschnit[t 3.2](#page-35-1)).

In jedem Fall sollten Sie ein hochwertiges Objektiv verwenden. PHYTEC bietet Ihnen Qualitätsobjektive von Pentax an.

Bei speziellen Anforderungsprofilen empfehlen wir Objektive von Schneider Kreuznach. Wir beraten Sie gerne bei der Auswahl eines passenden Objektivs.

# <span id="page-41-2"></span>3.4.2 Beleuchtung

Bei Bildverarbeitungsanwendungen spielt auch die Auswahl der richtigen Beleuchtung eine große Rolle.

Die Beleuchtung sollte das Objekt idealerweise gleichmäßig und kontrastreich ausleuchten. Unerwünschte Strukturen (Schatten, Glanzpunkte Oberflächenstruktur) sollten dabei so wenig wie möglich im Bild auftreten.

Durch solche Maßnahmen lässt sich der Verarbeitungsaufwand in vielen Applikationen drastisch reduzieren.

Für die industrielle Bildverarbeitung wurden aus diesem Grund eine Reihe von speziellen Beleuchtungsmethoden entwickelt, mit denen sich die Darstellungsqualität in verschiedenen Anwendungen steigern lässt.

In diesem Kapitel stellen wir einige Beleuchtungsverfahren kurz vor:

# • Auflicht-Beleuchtung

Die Auflicht-Beleuchtung ist eine der am häufigsten verwendeten Beleuchtungsmethoden. Dabei wird eine Lichtquelle (z.B. eine herkömmliche Glühlampe oder eine spezielle Ringleuchte ( $Bild 40$ ) von oben auf das Objekt gerichtet.

Diese Beleuchtungstechnik wird angewendet, wenn Strukturen auf dem Objekt erkannt werden sollen, z.B. Aufdrucke, Verschmutzungen, Farben (hier ist eine farbstabile Beleuchtung erforderlich) oder montierte Teile (Anwesenheits- und Positionskontrolle). Es gibt verschiedene Varianten dieser Methode.

Probleme, die bei diesem Verfahren auftreten können, sind ungleichmäßige Ausleuchtung, Reflektionen (besonders an glänzenden Oberflächen) und Schattenwürfe.

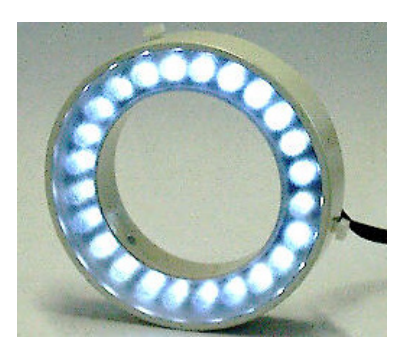

Bild 40: PHYTEC Ringleuchte Best.Nr.: VZ-001-x, VZ-002-x

## <span id="page-42-0"></span>• diffuse Beleuchtung

Durch die diffuse Beleuchtung treffen keine direkten Lichtstrahlen das betrachtete Objekt. Dadurch lassen sich Probleme mit Reflektionen und Glanzpunkten reduzieren.

Die sog. Ringleuchte (*[Bild 40](#page-42-0)*) erzeugt mit entsprechenden Vorsatzscheiben eine diffuse Strahlung und ist eine Lösung zu diesem Problem.

Für besonders kritische Anwendungen, wie z.B. hochglänzende Oberflächen, sind Sonderformen erhältlich, bei denen das Licht beispielsweise indirekt über eine kuppelförmige Beleuchtungsglocke auf das Objekt gestrahlt wird.

# • Hellfeld- oder Dunkelfeld-Beleuchtung

Diese beiden Methoden unterscheiden sich im wesentlichen in der Kameraposition zum Objekt. Die Position der Beleuchtungsquelle zum Objekt bleibt dabei gleich.

Die Hellfeldbeleuchtung lässt die interessierenden Bereiche dunkel erscheinen (z.B. eine Bohrung in einem Werkstück). Die Dunkelfeld-Beleuchtung bewirkt das Gegenteil (Bild [41](#page-43-0)).

Die Beleuchtungsart sollte ja nach Objektoberfläche gewählt werden, gegebenenfalls sollten Versuche mit beiden Varianten durchgeführt werden, um zu ermitteln, welche Methode die gewünschten Strukturen am besten abbildet.

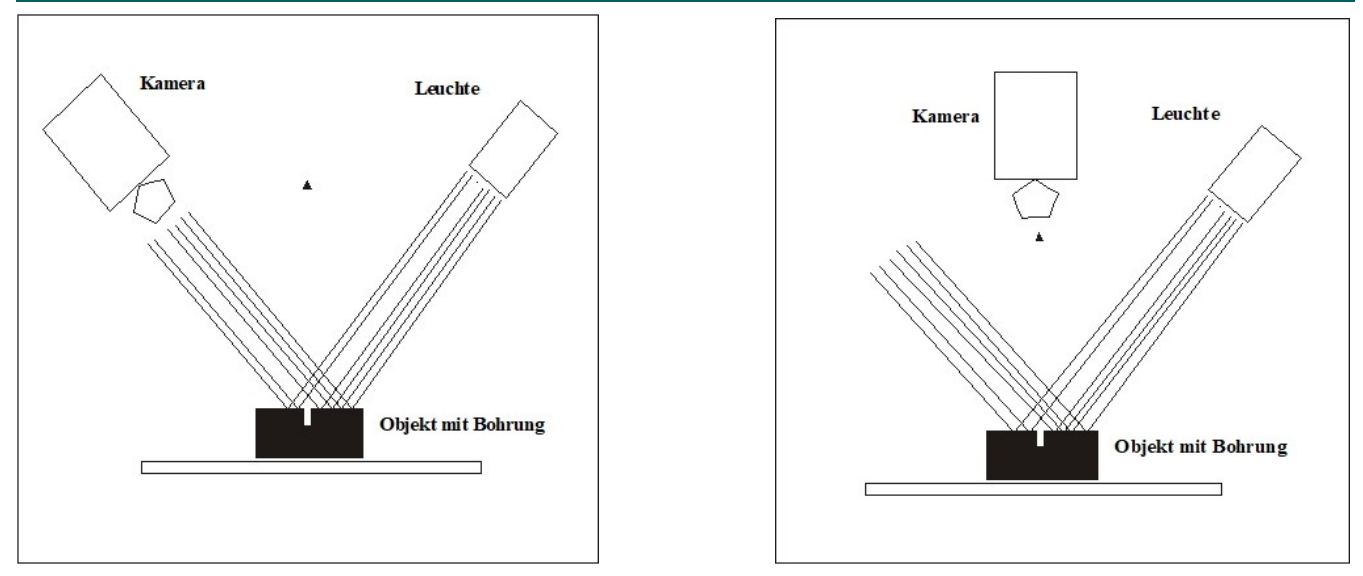

<span id="page-43-0"></span>Bild 41: Hellfeld (links)- und Dunkelfeld-Beleuchtung (rechts)

# • Schattenprojektion

Sind sich Objektbereiche und ihr Hintergrund vom Grauwert oder der Farbe her sehr ähnlich, kann der Objektrand nur sehr schwer bestimmt werden (Kontrastproblem). Ist der Hintergrund nicht zu dunkel, kann man statt des Objektrands dessen Schattenwurf vermessen ([Bild 42](#page-43-1)).

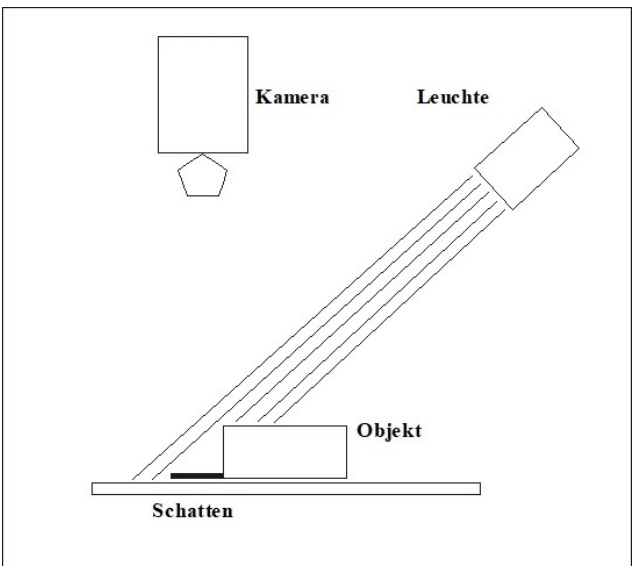

<span id="page-43-1"></span>Bild 42: Die Schattenprojektion

# • strukturiertes Licht

Anstelle des bisher beschriebenen homogenen Lichts ist es auch möglich, spezielle Lichtmuster (strukturiertes Licht) zu verwenden. So ist es möglich, mit einem Lichtstreifen (z.B. von einer Laserquelle) die Höhe eines Objekts zu vermessen (dies ist eine Erweiterung der Schattenprojektion).

Der Streifen wird unter einem bekannten Winkel  $\alpha$  auf das Objekt projiziert. Die Kamera steht dabei senkrecht zum Objekt. Das Bild enthält dadurch zwei parallele Linien, die mit der Distanz d voneinander entfernt sind. Diese Distanz kann von der Bildverarbeitungssoftware einfach gemessen und über den Winkel  $\alpha$  zur Höhe h umgerechnet ([Bild](#page-44-0) 41).

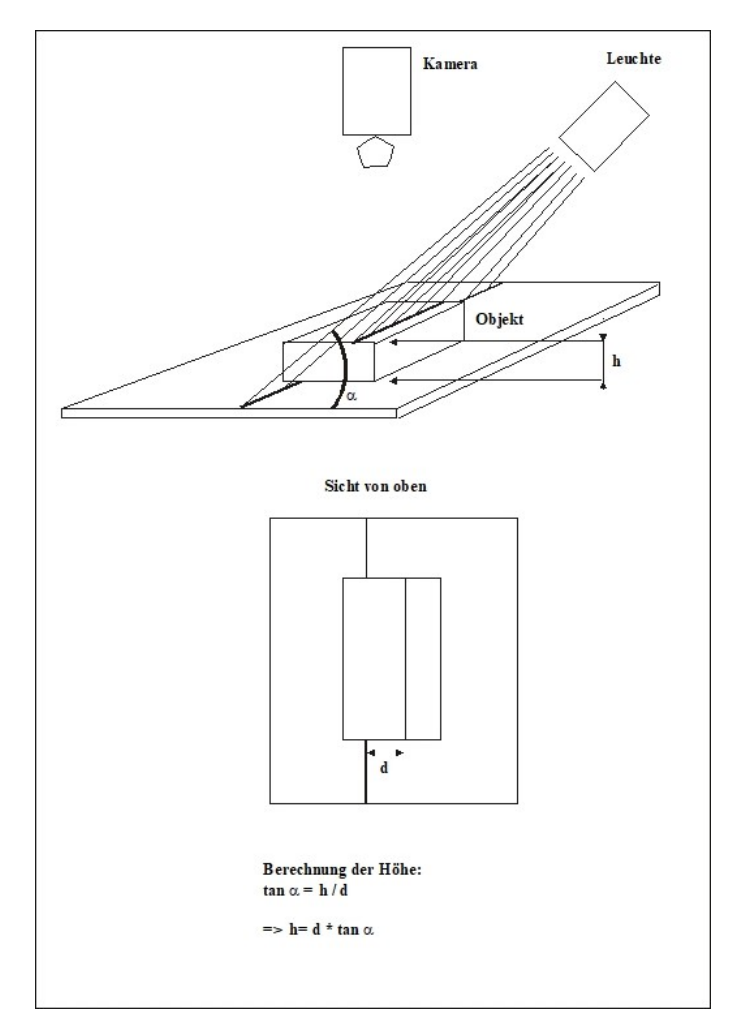

<span id="page-44-0"></span>Bild 43: das strukturierte Licht

## • Silhouetten-Projektion

Diese Methode ist sehr hilfreich, wenn nur der Umriss eines flachen Objekts interessiert (z.B. bei Vermessungsaufgaben).

Sie erzeugt stark kontrastierte Bilder und ist unabhängig von der Oberfläche des Objekts. Bei der Silhouetten-Projektion befindet sich das Objekt vor einer Leuchtplatte. Dies ist eine diffuse Leuchtfläche, die das Objekt von unten beleuchtet. Die Kamera blickt von vorn auf das Objekt, also gegen die Lichtquelle ([Bild 42](#page-45-0)).

Dadurch entsteht ein Grauwertbild. Die hellen Bildpunkte sind der Hintergrund, die dunklen das Objekt.

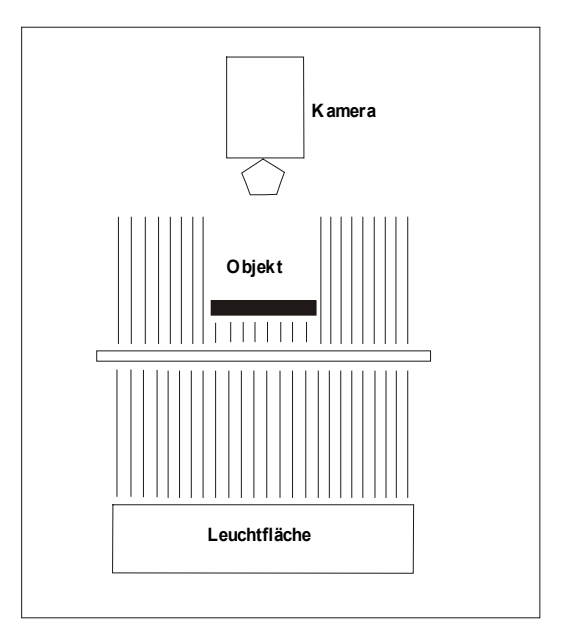

<span id="page-45-0"></span>Bild 44: die Silhouetten-Projektion

## • Durchleuchtung

Die Durchleuchtung kann bei transparenten Objekten wie z.B. Glas sehr nützlich sein. Dadurch wird dessen innere Struktur sichtbar ([Bild 43](#page-46-2)).

So kann z.B. der Stahldraht in einer Sicherheitsglasscheibe erfasst oder der Füllstand in einer Flasche abgebildet werden. Die u.a. in der Medizintechnik verwendeten Röntgenaufnahmen sind auch ein Beispiel für eine Durchleuchtung.

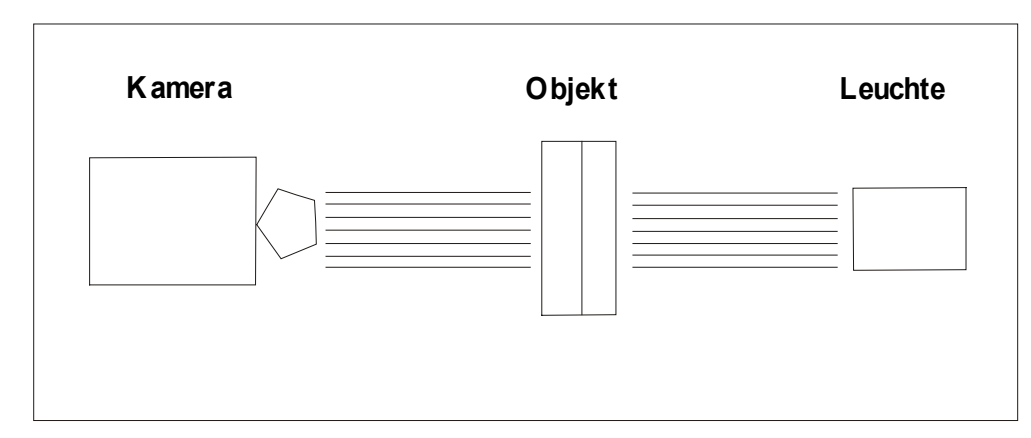

<span id="page-46-2"></span>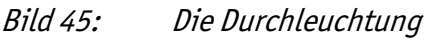

# <span id="page-46-0"></span>3.4.3 Kamera-Einstellung

Die USB-CAM bietet einen weiten Bereich von Einstellmöglichkeiten, mit denen sie optimal an die Aufnahmesituation angepasst werden kann. Die einzelnen Parameter sind in Abschnit[t 2.5.4](#page-28-0) aufgeführt.

Im Folgenden wird die Verwendung der Einstellungen für typische Messtechnik- und Visualisierungs-Anwendungen beschrieben.

Bei Visualisierungs-Anwendungen liegt der Schwerpunkt der Optimierung auf dem Bildeindruck für den Betrachter (z.B. Fernüberwachung, Sicherheitstechnik). Messtechnik verlangt in der Regel stets gleichbleibende, auf die Aufgabe abgestimmte Aufnahmebedingungen. Der visuelle Gesamteindruck ist dabei in der Regel untergeordnet, vielmehr kommt es hier darauf an, dass die zu erkennenden Merkmale für die nachfolgende Bildverarbeitung möglichst einfach und zuverlässig zu unterscheiden sind.

<span id="page-46-1"></span>Natürlich können in der Praxis auch Fälle auftreten, die eine Mischform beider Anforderungsprofile sind.

# 3.4.3.1 Einstellung für Visualisierung bei stabiler Beleuchtung

Unter der Annahme einer stabilen Beleuchtung empfehlen wir folgende Einstellungen (siehe Windows-Dialoge in Abschnit[t 2.5.4](#page-28-0)):

# Shutter/Belichtungszeit und Gain/Verstärkung:

Halten Sie die Verstärkung so niedrig wie möglich und die Belichtungszeit so hoch wie möglich, da die Verstärkung nicht nur das Bildsignal verstärkt, sondern auch das Rauschen.

Hohe Belichtungs-Werte (längere Belichtungszeiten) führen gegebenenfalls zu Bewegungsunschärfen. Ermitteln Sie rechnerisch oder durch Versuche den höchsten sinnvollen Wert und stellen Sie danach *die Verstärkung* so ein, dass der Helligkeitseindruck des Bilds optimal ist.

Verändern Sie gegebenenfalls die Blende des Objektivs, um das Bild zu verbessern.

# Brightness/Helligkeit:

Halten Sie die Helligkeit so niedrig wie möglich. Dies garantiert die höchste Grauwert-Dynamik.

## White Balance/Weißabgleich:

Benutzen Sie die Schaltfläche One Push Weißabgleich um eine Basiseinstellung zu finden. Mit einer leichten Nachjustierung sollte die optimale Einstellung problemlos auffindbar sein.

In den meisten Anwendungsfällen arbeitet der automatische Weißabgleich ("Auto") zufriedenstellend.

# <span id="page-47-0"></span>3.4.3.2 Visualisierungs-Anwendungen bei variabler Beleuchtung

Müssen Sie mit einer sich ändernden Beleuchtung arbeiten, kommen Sie nicht umhin, einige der Parameter automatisch einstellen zu lassen:

Die Belichtungszeit und die Verstärkung müssen normalerweise automatisch betrieben werden. In diesem Fall bietet Ihnen der Dialog Belichtung folgende zwei Parameter, mit denen Sie das Verhalten der Belichtung/Verstärkung-Regelung beeinflussen können:

# Belichtungs- Auto-Referenzparameter:

Die Voreinstellung dieses Referenzwerts für die Belichtungsautomatik ist 128. Es lässt sich somit z.B. ein dauerhaft leicht Übersteuertes Bild erzeugen.

# Belichtungs- Auto Maximum:

Das Maximum der Belichtung lässt sich über hierüber einstellen.

# Auto Farb-Aufbesserung:

Hierüber lässt sich eine automatische Farbverbesserung aktivieren.

# Auto Weißabgleich:

Eine sich ändernde Beleuchtung hat meistens nicht nur Helligkeitsänderungen sondern auch spektrale Variationen (Änderungen des Farbtons) zur Folge.

Da das menschliche Auge in der Lage ist, sich an solche Variationen anzupassen, bemerken wir die relativ starken Farbänderungen des Lichts im Tagesverlauf kaum. Die Kamera kann sich mit Hilfe einer automatischen White Balance anpassen.

Wenn nur die Helligkeitswerte schwanken (z.B. durch Abschattungen einer künstlichen Lichtquelle), kann die White Balance manuell eingestellt werden. Mit einem Klick auf die Schaltfläche One Push White Balance finden Sie dabei die Grundeinstellung. Gegebenenfalls können Sie zur optimalen Einstellung dann noch leicht Nachjustieren

# <span id="page-48-0"></span>3.4.3.3 Einstellung für messtechnische Anwendungen

Messtechnische Anwendungen erfordern üblicherweise eine stabile Beleuchtung und damit eine manuelle Einstellung der Parameter (siehe Dialoge in Abschnit[t 2.5.4](#page-28-0)).

# Shutter/Belichtungszeit und Gain/Verstärkung:

Halten Sie die Verstärkung so niedrig wie möglich und die Belichtungszeit so hoch wie möglich, da die Verstärkung nicht nur das Bildsignal verstärkt, sondern auch das Rauschen.

Hohe Belichtungs-Werte (längere Belichtungszeiten) führen gegebenenfalls zu Bewegungsunschärfen. Ermitteln Sie rechnerisch oder durch Versuche den höchsten sinnvollen Wert und stellen Sie danach *die Verstärkung* so ein, dass der Helligkeitseindruck des Bilds optimal ist.

Verändern Sie gegebenenfalls die Blende des Objektivs, um das Bild zu verbessern.

# Brightness/Helligkeit:

Halten Sie die Helligkeit so niedrig wie möglich. Dies garantiert die höchste Grauwert-Dynamik.

# <span id="page-49-0"></span>4 Das Software-Konzept

Eine der interessantesten Eigenschaften der USB-Serie ist, dass diese auf einem Standard basieren, welcher eine hohe Verbreitung hat. Dieser Standard nennt sich *DirectShow*. Zusammen mit *DirectShow* wird ein VCD (Video Capture Device) zur Verfügung gestellt.

## Ausführliche Informationen zur Programmierung oder zum Treiber finden Sie auf der CD SO-221. Installieren Sie sich das dort enthaltene SDK und lesen bitte dort weiter.

# <span id="page-49-1"></span>4.1 Ebenen der Standards der USB-CAM – Serie

# Hardware / Protokoll

Auf der Hardwareebene kommt der Standard USB 2.0 Standard zum Einsatz. Da es sich hierbei um einen Bus handelt, bedarf es noch Protokolle, die den Datenaustausch zwischen den Geräten festlegen.

Mit DirectShow (Bestandteil des Windows SDK) nutzen die PHYTEC - Kameras ein Protokoll, das sowohl die Übertragung unkomprimierter Bilddatenströme, als auch die Einstellung von Kamera-Parametern (z.B. Belichtungszeit) beschreibt.

# **Treiber**

Rechnerseitig ist das Protokoll mit Hilfe eines WDM Stream Class-Treibers realisiert. WDM steht für 'Windows Driver Model'. Für Mäuse, Tastaturen, Platten, etc. ist das bereits seit langem selbstverständlich. Für die messtechnische Bildverarbeitung ist der praktische Einsatz durch die Unterstützung sinnvoll.

# Software-Schnittstelle

Applikations-Software sollte idealerweise auf Betriebssystem-Funktionen zugreifen und nicht auf die Hardware selbst. Für die Bild- und Audio-Verarbeitung bietet Windows hier DirectX. Da die PHYTEC USB-CAM ausschließlich Bilddatenströme liefert, wird hier nur der Teilbereich DirectShow benötigt. DirectShow erkennt WDM Stream Class-Treiber automatisch. Daher wird für die USB-CAM – neben der eigentlichen Applikation – keine weitere Software benötigt.

# Konsequenz für die Applikations-Software

- a) Möchten Sie fertige Applikations-Software verwenden, so muss diese konform zu DirectX sein (das ist beispielsweise für fast alle Produkte des Multimedia-Bereichs erfüllt).
- b) Wollen Sie selber Applikations-Software erstellen und haben bereits Programmiererfahrung mit DirectX, können Sie direkt auf den PHYTEC USB-CAM WDM Treiber via DirectX- zugreifen. Die entsprechenden Programmierbeschreibungen finden Sie im DirectX-SDK von Microsoft. Die von den PHYTEC USB-CAMs bereitgestellten Funktionen sind im Abschnit[t 2.5](#page-23-0) beschrieben.
- c) Sind Sie hingegen bisher die Programmierung von Framegrabbern (wie z.B. dem pciGrabber-4plus) gewöhnt, dann bedeutet die enorme Komplexität von DirectX eine nicht zu unterschätzende Hürde. Daher bietet PHYTEC im USB-SDK mit dem WDMIAT

Control einen sehr komfortablen Zugriff auf alle Funktionen der USB-CAMs ermöglicht, ohne dass sich der Programmierer in die Komplexität von DirectX einarbeiten muss.

Das SDK beinhaltet Anbindungen an verschiedene Programmierschnittstellen:

- .NET Komponente: für MS Visual Basic .NET und C# .NET
- ActiveX Control: für Microsoft Visual Basic 2005 und 2008
- C++ Class Library: Microsoft Visual C++ 7.1, 8 und 9

#### Hinweis:

Das USB-SDK ist im Lieferumfang der Kameras enthalten. Sie finden es auf der "Vision-Tools"-CD SO-221.

Sie können es im USB-Dialog der CD installieren (*[Bild 9](#page-14-0)*).

Für jede dieser Schnittstellen stellt das SDK alle benötigten Binaries, Header und Libraries, eine ausführliche Hilfe sowie Beispielprojekte und Demoprogramme mit Quellcodes zur Verfügung.

Der WDMIAT reduziert die Komplexität von DirectX und stellt dem Programmierer aus logischer Sicht ein einfaches Interface zur Verfügung.

# <span id="page-50-0"></span>4.2 Der Zugriff auf den Kamera-Treiber

Das Abschnit[t 4.1](#page-49-1) beschreibt die Ebenen der Standards in Bezug auf die PHYTEC USB-CAM-Serie.

Ein Programmierer sieht diese Kameras auf der Ebene eines WDM Stream Class Treibers. Die Kommunikation zwischen solchen Treibern und einer Anwendungs-Software ist durch den Standard DirectX/DirectShow definiert.

Es gibt drei typische Arten auf einen WDM Stream Class Treiber zuzugreifen:

- Programmierer, die erfahren im Umgang mit DirectX sind, greifen auf diese Treiber direkt via DirectX zu.
- Programmierer, die nicht über DirectX-Erfahrung verfügen, können auf die Treiber mit Hilfe des PHYTEC USB-SDKs zugreifen. Das SDK erlaubt einen einfachen Zugriff aus den gängigen Windows-Programmierumgebungen heraus. Die Kamera stellt sich dabei aus Softwaresicht ähnlich wie eine klassische Kamera-Framegrabber-Einheit dar. Das USB-SDK mit dem WDMIAT ist im Lieferumfang der PHYTEC USB-CAM-Serie

enthalten. Sie finden es zusammen mit einer ausführlichen Beschreibung der Funktionen auf der CD SO-221.

<span id="page-50-1"></span>• Wenn Sie ganz auf die Programmierung verzichten möchten, können Sie den sog. Filter Graph Editor benutzen, um WDM Stream Class Treiber zu parametrisieren.

# 4.3 Arbeiten mit dem Filter Graph Editor

Die nachfolgenden Kapitel stellen den Filter Graph Editor kurz vor. Mit dem Filter Graph Editor können Sie (Multimedia-) Applikationen ganz oder teilweise grafisch programmieren und testen. Dazu stehen Ihnen die Funktionen zur Verfügung, die als "Direct-Show-Filter" vorhanden sind.

## <span id="page-51-0"></span>4.3.1 Wie man den Filter Graph Editor bekommt

Der Filter Graph Editor (auch "graphedit" oder "*graphedt.exe*" genannt) ist Bestandteil von Microsofts DDK, das man kostenlos bei MICROSOFT herunterladen kann.

Es ist auch Bestandteil von Microsofts DirectX SDK, das ebenfalls bei MICROSOFT zu bekommen ist.

Bitte beachten Sie, dass Microsoft weder den Quellcode des Filter Graph Editors liefert noch eine Redistribution erlaubt.

## <span id="page-51-1"></span>4.3.2 Arbeiten mit dem Filter Graph Editor

Der Filter Graph Editor ist ein sehr schlankes Werkzeug. Es besteht lediglich aus dem ausführbaren Programm *graphedt.exe* und ist daher leicht im DDK/SDK-Kit aufzufinden. Eine besondere Installation ist nicht erforderlich. *graphedt.exe* kann einfach aus einem beliebigen Verzeichnis heraus gestartet werden.

Eine ausführliche Beschreibung des Filter Graph Editors finden Sie in der Hilfefunktion des Programms.

# <span id="page-51-2"></span>4.3.3 Wie die Kamera im Filter Graph Editor erscheint

Wählen Sie im Menü "Graph" den Punkt "Insert Filters...". Sie erhalten eine Liste so genannter Filter, die im Betriebssystem vorhanden sind.

Der WDM Stream Class Treiber der Kamera ist ebenfalls solch ein Filter und befindet sich im Verzeichnis "Video Capture Sources".

Die Parameter des Filters (also die Kamera-Einstellungen) ändert man, indem man mit der rechten Maustaste in dessen Namen klickt (Bezeichnung der Kamera). Die Auswahl von "Filter Properties..." führt zu unterstützt z.B. die unter *Abschnit[t 2.5](#page-23-0)* gezeigten Einstell-Dialogen.

Bitte beachten Sie, dass die Kamera-Parameter nicht in der Kamera selber, sondern in der Registry des jeweils mit der Kamera verbunden Rechners gespeichert werden.

# <span id="page-52-0"></span>5 Technische Daten

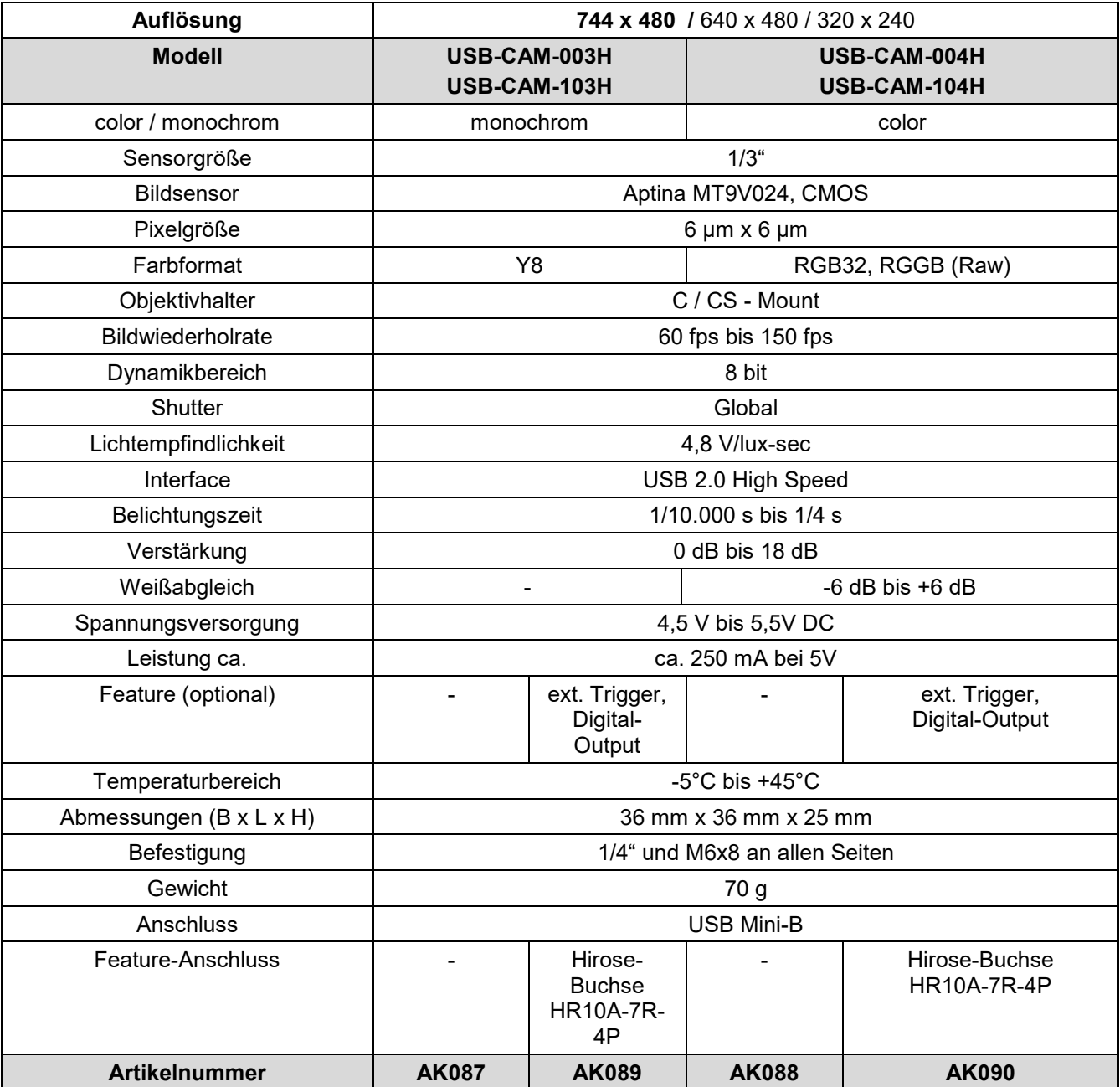

# USB-CAM-003H / 103H / 004H / 104H / 051H / 151H / 052H / 152H

<span id="page-53-0"></span>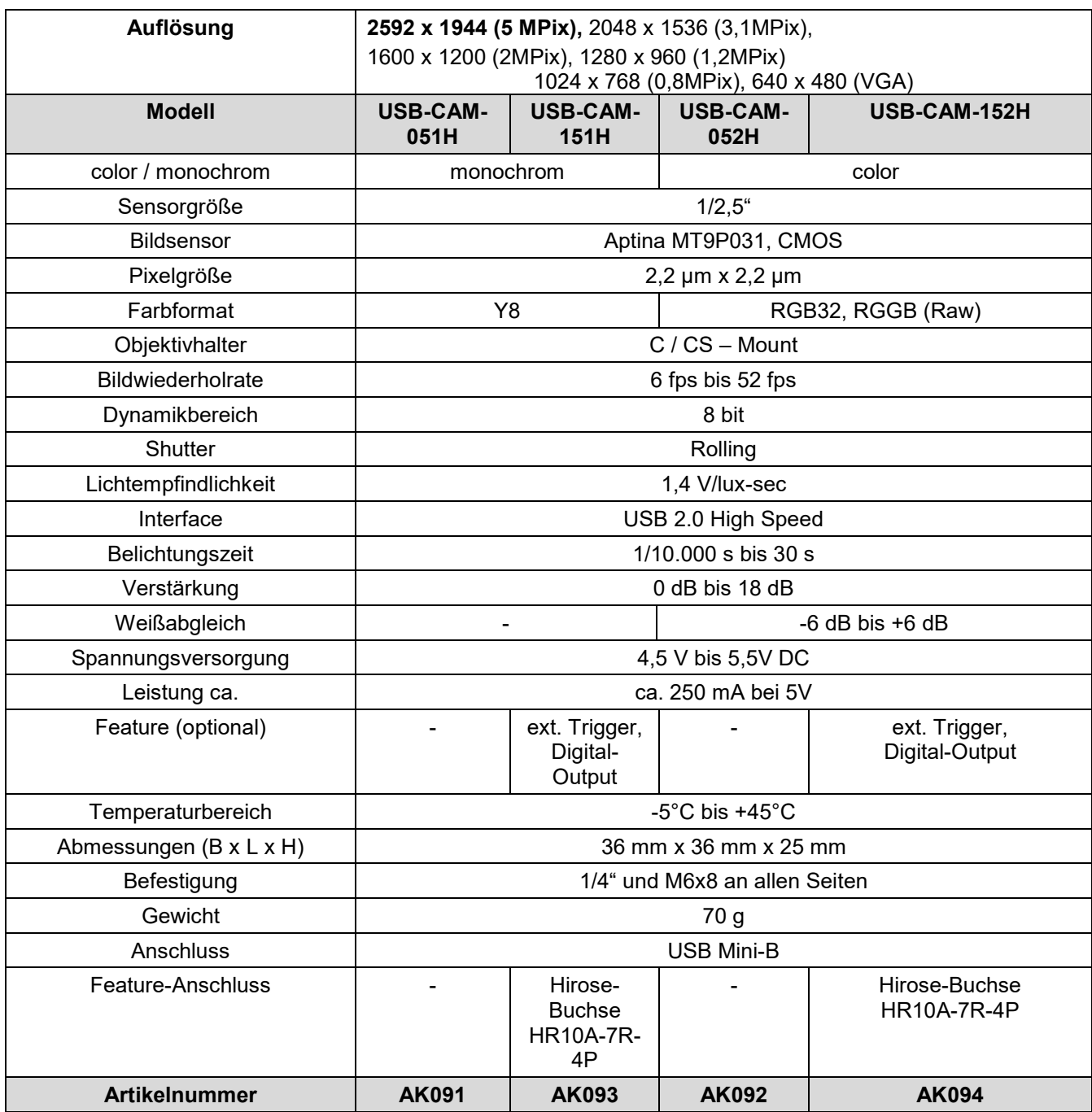

# 5.1 Framerates und Empfindlichkeit

Die maximal mögliche Bildwiederholrate und die Lichtempfindlichkeit der Kameras hängen von der eingestellten Auflösung des jeweiligen Kameramodells ab:

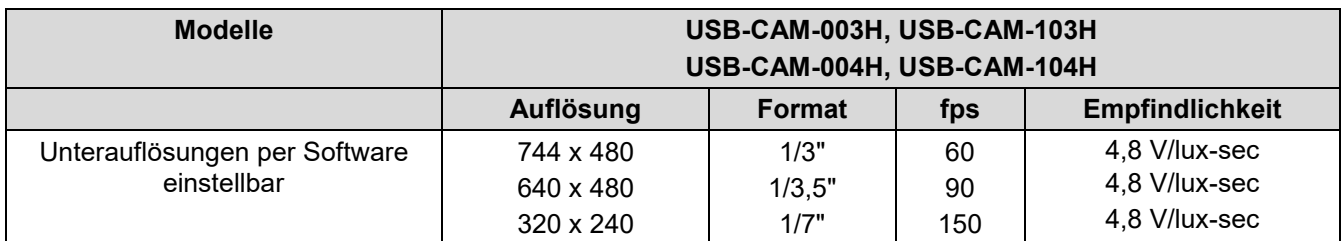

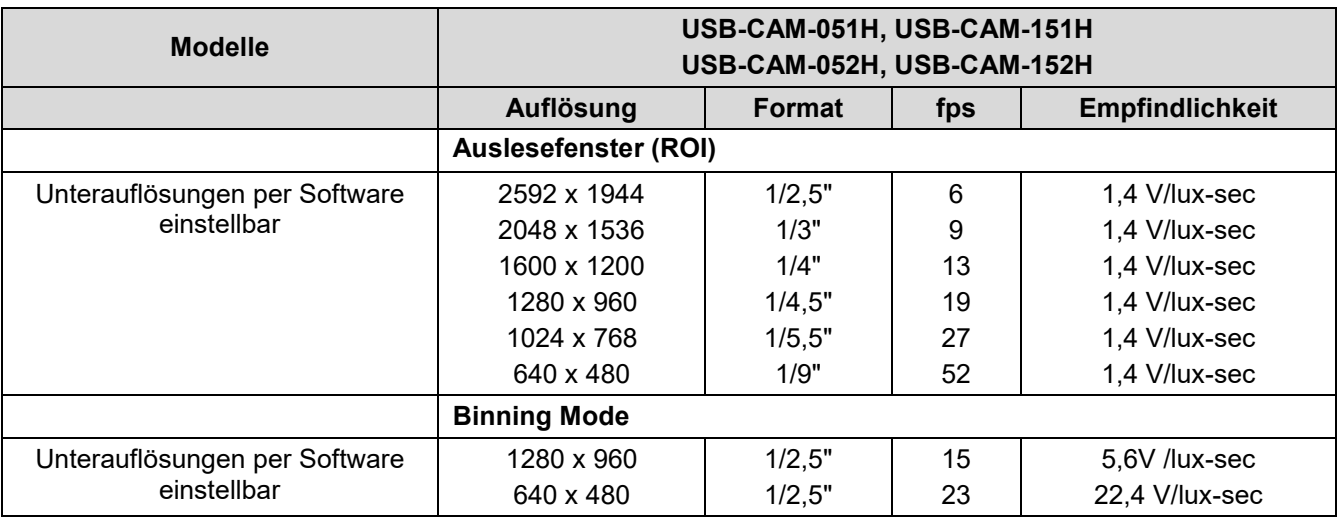

<span id="page-55-0"></span>6 Abmessungen

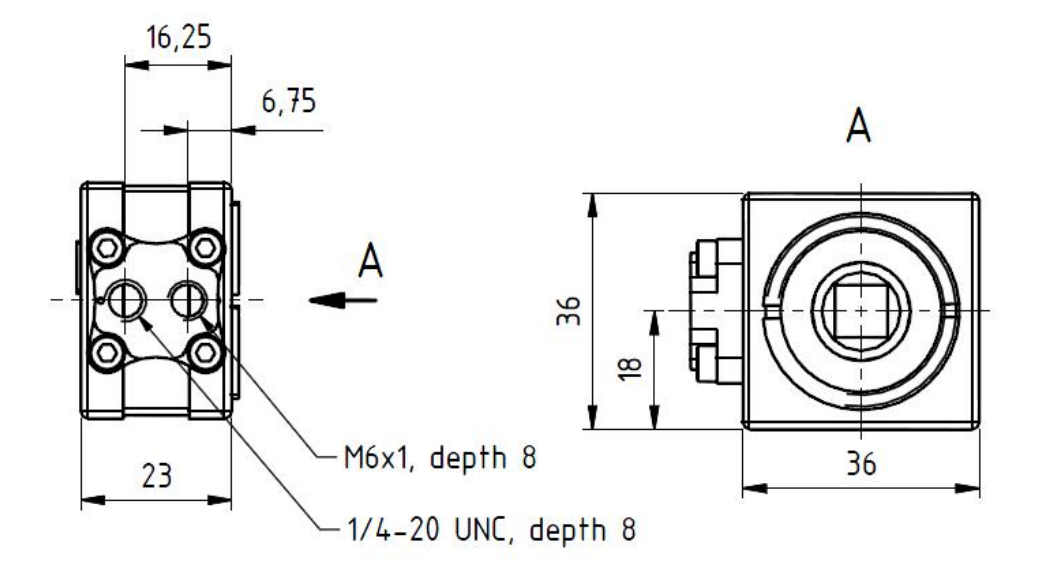

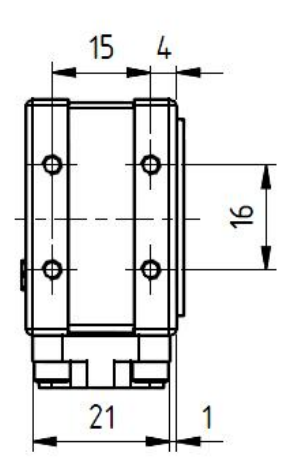

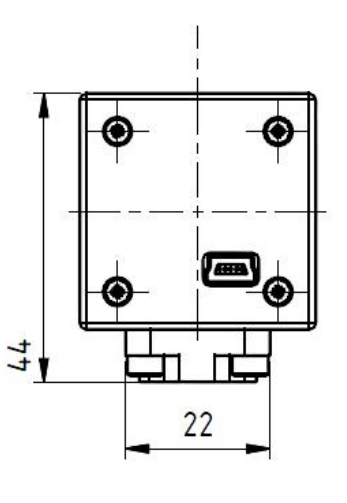

Dimensions: mm Tolerances: DIN ISO 2768m

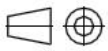

<span id="page-55-1"></span>Bild 46: Abmessungen ohne Trigger

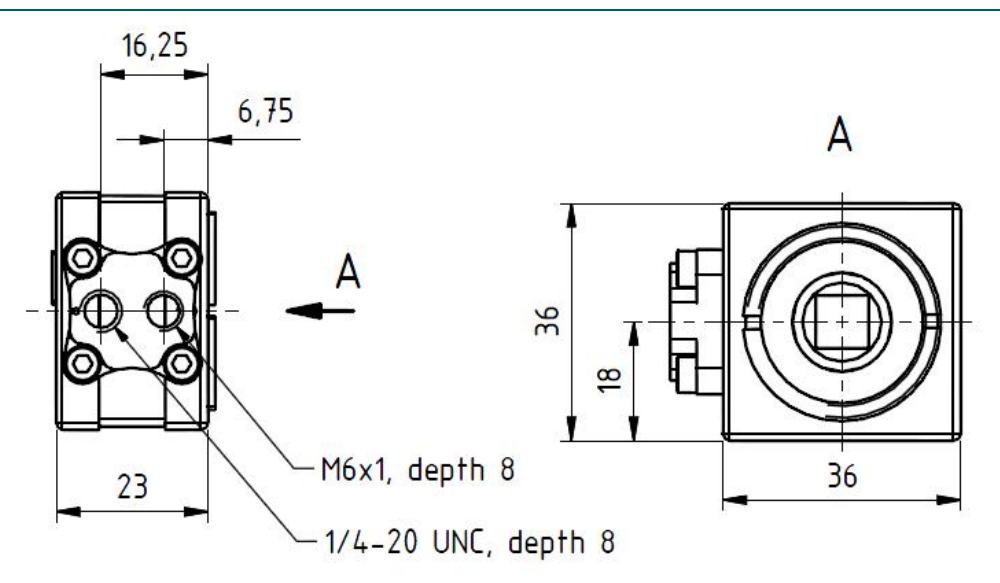

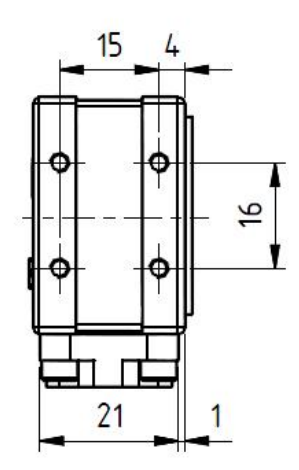

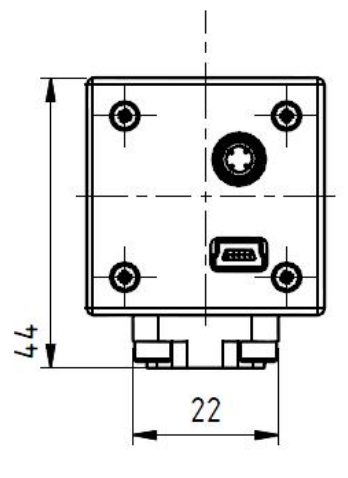

Dimensions: mm Tolerances: DIN ISO 2768m

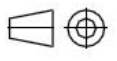

<span id="page-56-0"></span>Bild 47: Abmessungen mit Trigger

# <span id="page-57-0"></span>7 Revisionshistorie

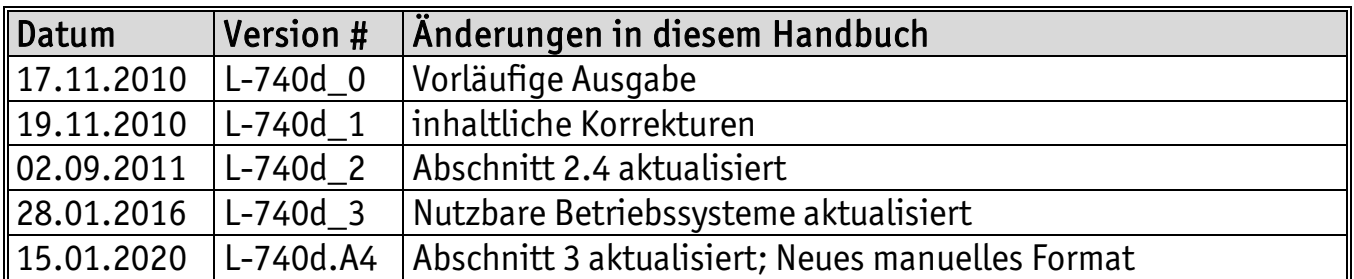

#### <span id="page-58-0"></span>Index

#### A

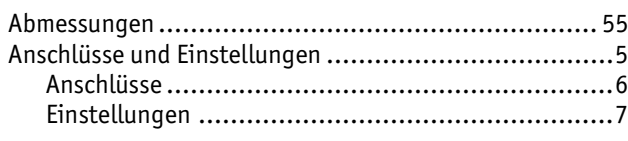

#### E

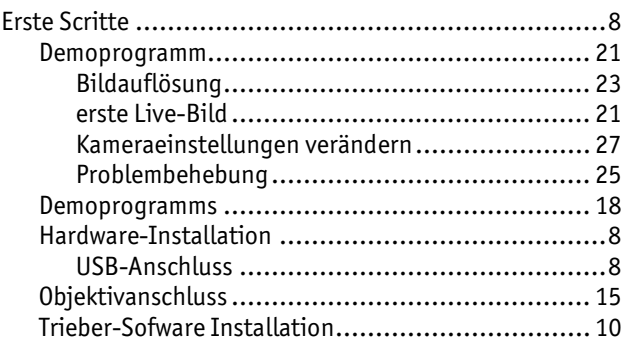

#### K

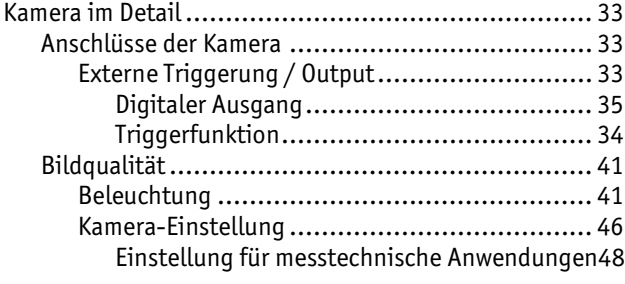

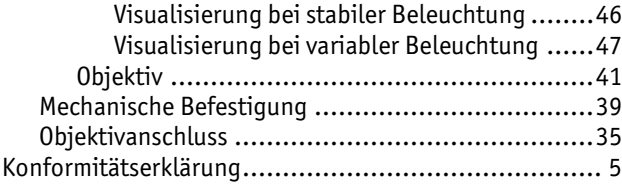

## L

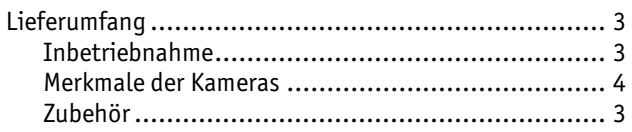

#### S

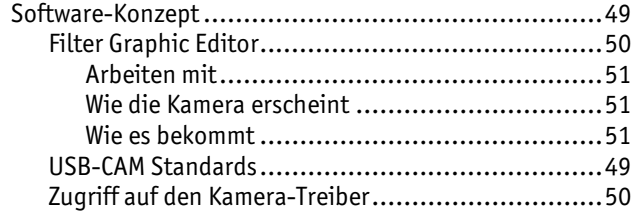

#### T

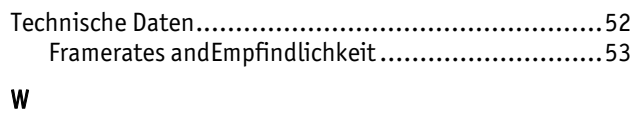

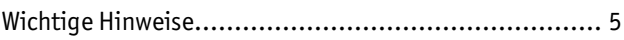

## Document: USB-CAM-003H / 103H / 004H / 104H / 051 / 151 / 052 / 152 Document number: L-740d.A4, Januar, 2020  $\overline{\phantom{0}}$

#### Wie würden Sie dieses Handbuch verbessern?

## Haben Sie in diesem Handbuch Fehler entdeckt?\_\_\_\_\_\_\_\_\_\_\_\_\_\_\_\_\_\_\_\_\_\_\_\_\_\_\_\_\_\_\_\_\_\_Seite

### Eingesandt von:

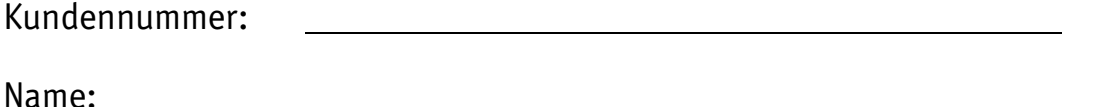

 $\overline{a}$ 

Firma:

Adresse:

#### Einsenden an:

PHYTEC Messtechnik GmbH Postfach 100403 D-55135 Mainz, Germany Fax : +49 (6131) 9221-33

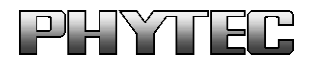

Herausgegeben von

Gedruckt in Deutschland